# **Керівництво користувача**

 $D_{\text{L}}$ 

1

# **Зміст**

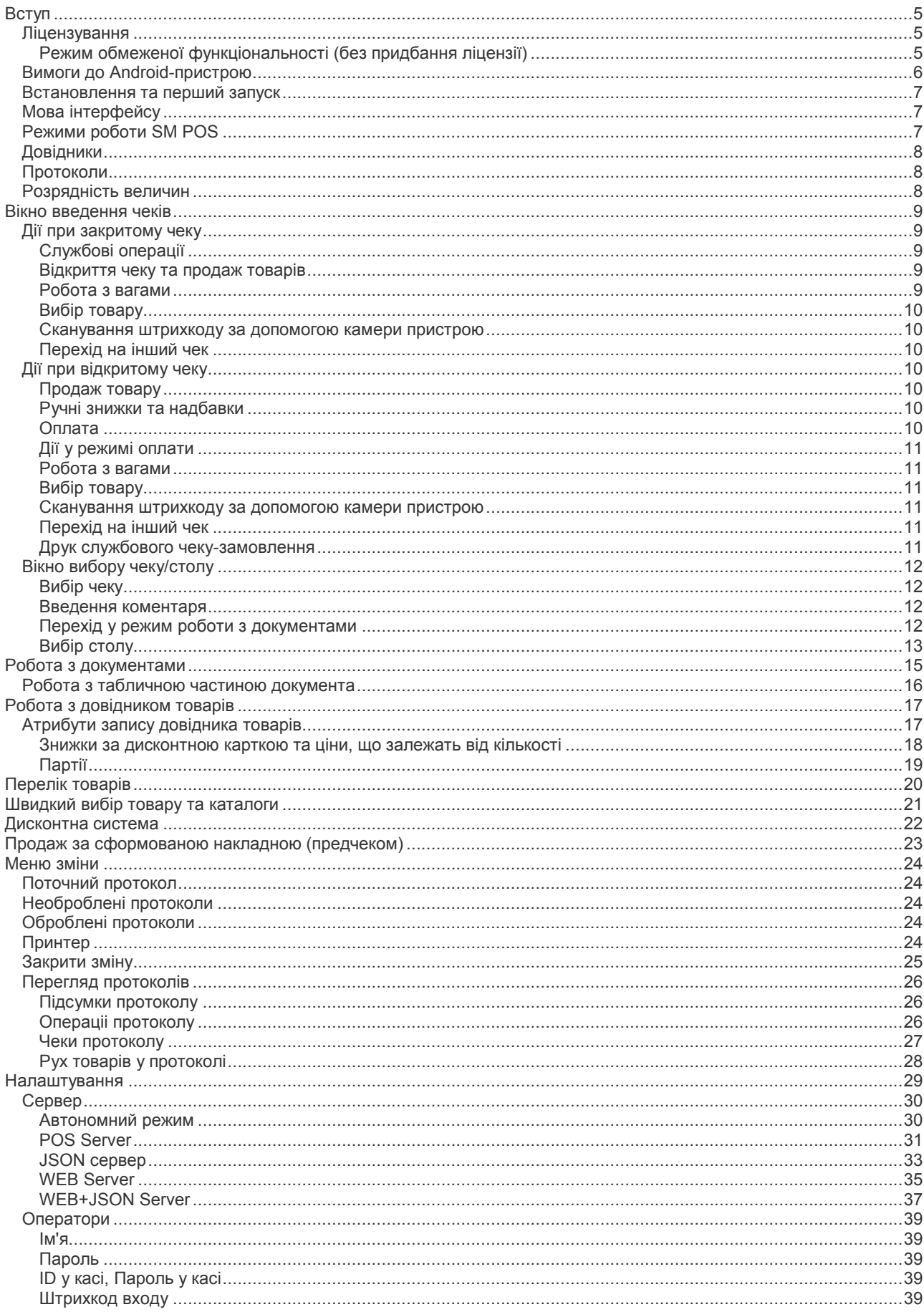

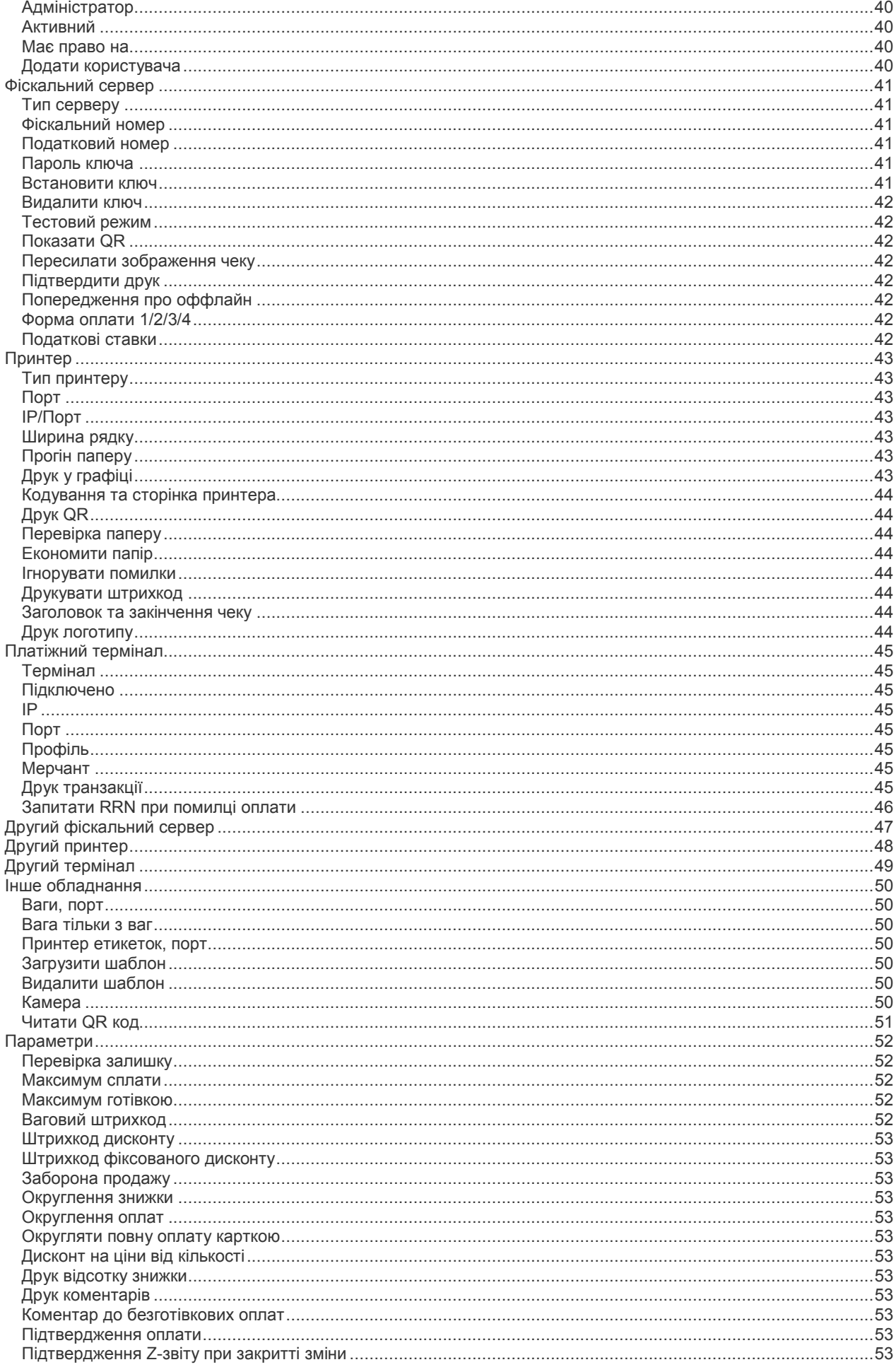

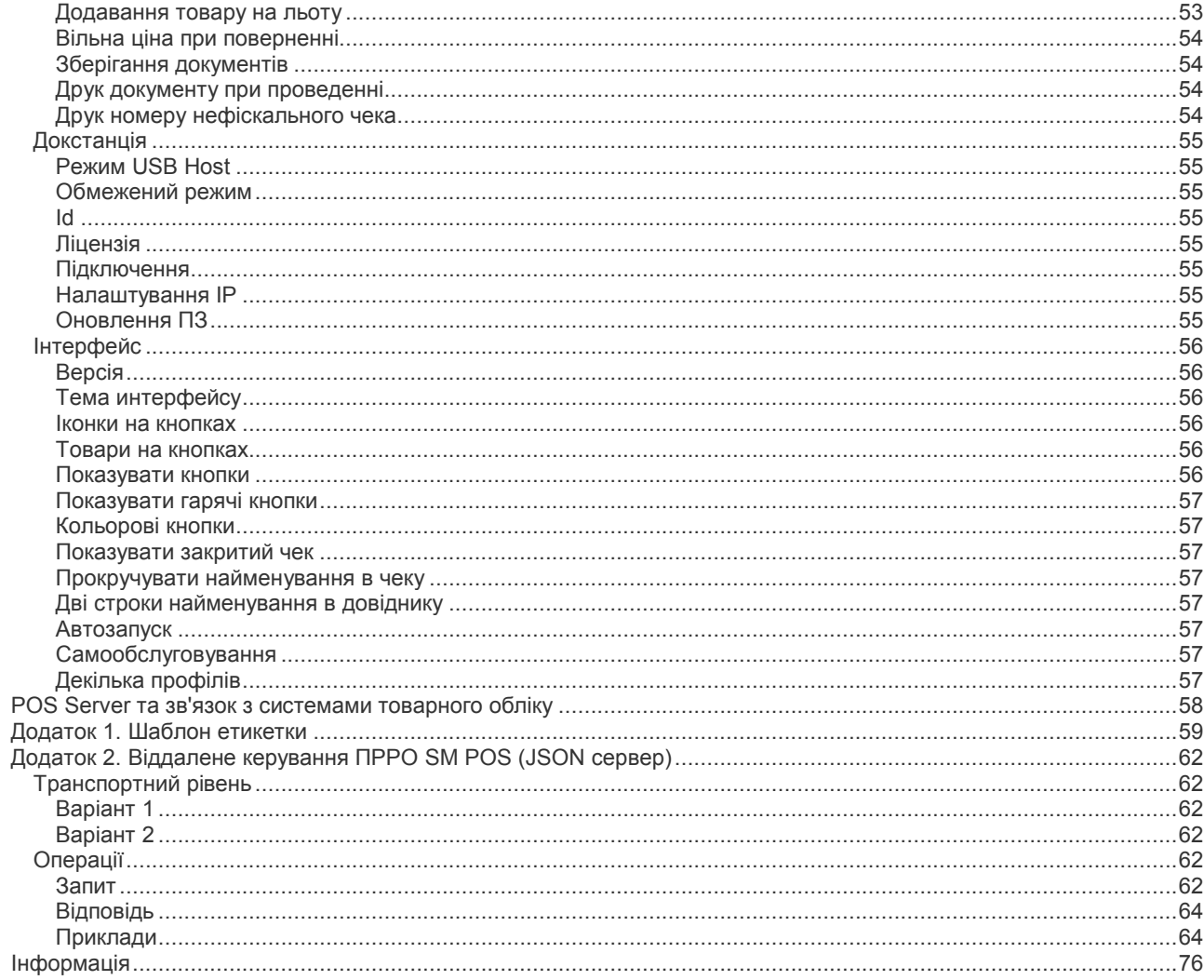

# <span id="page-4-0"></span>**Вступ**

SM POS (SMarket® POS)- це програма, що реалізує функції автоматизованого робочого місця касира/продавця на планшетах, смартфонах та інших подібних пристроях (надалі – планшет), які працюють під управлінням операційної системи Android.

SM POS забезпечує реєстрацію продажу товарів/послуг, введення, редагування та обробку документів надходження та списання товарів, а також переобліку.

Відмінною рисою SM POS є можливість роботи з широким спектром торгівельного обладнання. Для взаємодії SM POS з обладнанням (РРО, принтер чеків, картковий термінал, ваги, зчитувач штрих-коду, клавіатура тощо) використовується докстанція – інтелектуальний пристрій, що має один або декілька портів USB, опціонально – один чи декілька COM-портів, порт для керування грошовою скринькою, Ethernet-порт. **Важливо, що докстанція працює у режимі USB-хоста, а планшет з SM POS використовується у режимі USB-пристрою. Це забезпечує подачу живлення з докстанції на планшет та заряджання або підтримування заряду його акумулятора.**

Докстанція може бути як окремим пристроєм (наприклад, iPOS PT1000/PT1001/PT2200 виробництва "ПОС-Текнолоджи", mDS1 виробництва "ТФПК"/"ІКС-Техно"), так і бути інтегрованою у ЕККР (наприклад, ІКС-Е810Т/С651Т/А8800/Е07 виробництва "ІКС-Маркет", ФР7 виробництва "ПОС-Технолоджи").

# <span id="page-4-1"></span>*Ліцензування*

Для повнофункціонального використання SM POS необхідно придбати код активації (ліцензію). Без активації додаток працює в режимі обмеженої функціональності. Існує декілька видів ліцензій, що відрізняються за типом та строком дії.

Типи ліцензій:

- 1. Прив'язана до заводського номеру ЕККР або докстанції.
- 2. Online-ліцензія (якщо докстанція не використовується). Для цього типу ліцензії SM POS повинен мати доступ до мережі Internet.

Строк дії:

- 1. Безстрокова. Після придбання можливе використання програми у повнофункціональному режимі без обмежень у часі.
- 2. Підписка. Ліцензія передбачає абонплату за використання програми. Несплата абонплати призупиняє дію ліцензії.

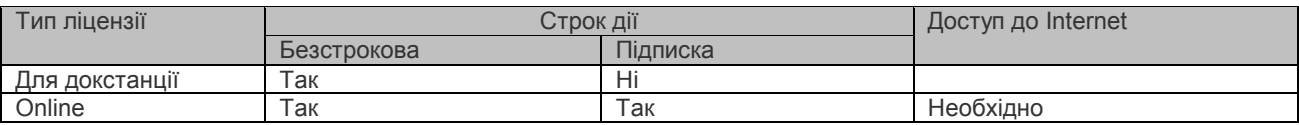

### <span id="page-4-2"></span>**Режим обмеженої функціональності (без придбання ліцензії)**

SM POS може працювати у режимі обмеженої функціональності (без ліцензії). Цей режим дозволяє ознайомитися з можливостями програми та прийняти рішення щодо вибору типу ліцензії та її придбання. Користувач може обрати один з 2 типів обмеження функціональності.

### **Автономний (з обмеженнями)**

У «Налаштування->Док-станція» необхідно увімкнути «Режим USB Host» та «Обмежений режим». Обмеження:

- не підтримується взаємодія з вагами, платіжними терміналами
- принтер або BlueTooth, або PDF
- робота у автономному режимі (без зв'язку з POSServer), протоколи не зберігаються.
- не підтримується декілька активних чеків/столів
- не підтримується робота з документами

#### **З сервером (з обмеженнями)**

У «Налаштування->Док-станція» необхідно увімкнути «Режим USB Host» та вимкнути «Обмежений режим». Обмеження:

- не підтримується взаємодія з будь-яким обладнанням
- не підтримується робота з PDF-принтером
- не підтримується робота з фіскальним сервером (ПРРО)
- не підтримується декілька активних чеків/столів
- не підтримується робота з документами

# <span id="page-5-0"></span>*Вимоги до Android-пристрою*

Для використання SM POS потрібен пристрій зі встановленою версією Android не нижче 4.1 та екраном з мінімальною шириною 480 пікселів. Для роботи з докстанцією необхідна підтримка пристроєм протоколу **Android Open Accessory** (AOA).

## <span id="page-6-0"></span>*Встановлення та перший запуск*

Встановлення SM POS виконується шляхом завантаження додатку з ресурсу Google Play.

Для переходу на сторінку додатка наберіть у полі пошуку SM POS або скористайтесь прямим посиланням [https://play.google.com/store/apps/details?id=com.TFPK.SMPos.](https://play.google.com/store/apps/details?id=com.TFPK.SMPos)

При першому запуску SM POS пропонує текст ліцензійної угоди. Для використання програми необхідно погодитися з її умовами. Далі відображається екран довідки. Надалі, щоб скористатися системою допомоги, можна або натиснути на кнопку заголовку для виклику контекстної довідки, або натиснути на логотип SM POS. В останньому випадку відображається перелік розділів довідкової системи у вигляді посилань.

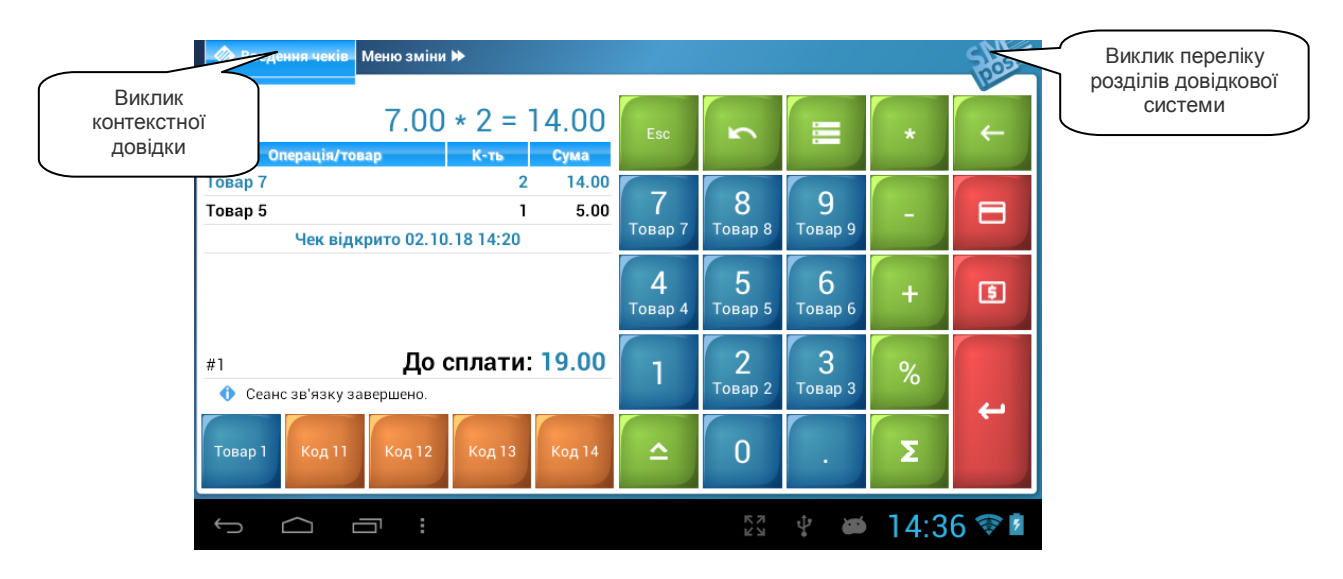

# <span id="page-6-1"></span>*Мова інтерфейсу*

SM POS підтримує такі мови інтерфейсу:

- українська
- англійська
- чеська
- іспанська
- російська.

SM POS використовує мову, що встановлена в налаштуваннях планшету як "основна" ("за замовчуванням"). Якщо обрана мова, якої немає у переліку, то буде обрана англійська.

# <span id="page-6-2"></span>*Режими роботи SM POS*

SM POS може працювати в одному з двох режимів

- автономний
- у складі комплексної системи обліку товарів (робота з сервером)

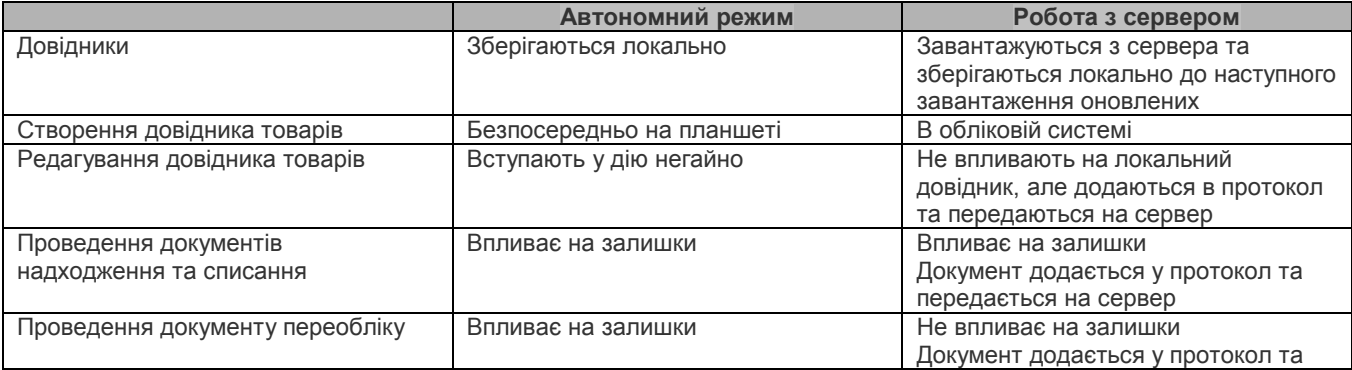

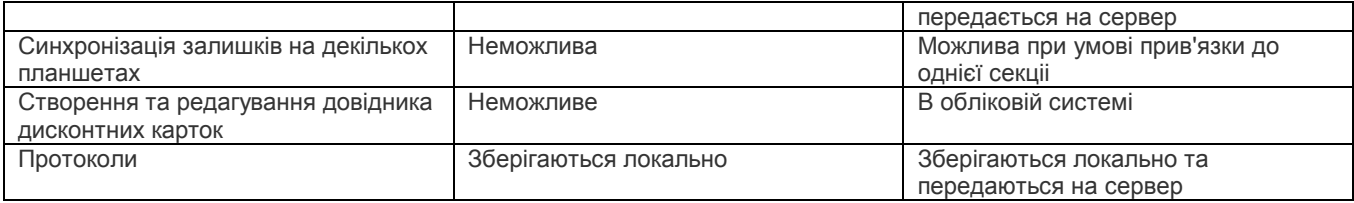

При першому запуску SM POS довідник товарів містить лише 1 товар та встановлено автономний режим роботи. Для ознайомлення з можливостями роботи з сервером можливе підключення до тестового сервера ТФПК. Для цього необхідно лише дозволити роботу з сервером у [налаштуваннях](#page-28-1).

# <span id="page-7-0"></span>*Довідники*

Інформація про товари та дисконтні картки зберігається у вигляді довідників. [Довідник товарів](#page-15-1) можна переглядати, виконувати у ньому пошук та фільтрацію, вибирати товар для додавання у чек або документ, редагувати.

Довідники розташовані в енергонезалежній пам'яті планшета. У режимі роботи з сервером, при оновленні довідників на сервері, вони завантажуються на планшет за правилами, що вказані у [налаштуваннях.](#page-28-1) Між сеансами обміну з сервером SM POS використовує локальні копії довідників.

# <span id="page-7-1"></span>*Протоколи*

Протокол містить записи про дії касира, зміст чеків та документів, що розташовані у хронологічному порядку. Протокол у SM POS може знаходитись у одному з трьох станів:

- *Поточний*. Це протокол поточної зміни, в який додаються записи. У цьому стані може знаходитись лише один протокол. Записи про рух товарів у поточному протоколі локально **враховуються** при визначенні актуальних залишків товарів.
- *Необроблений протокол*. У цей стан поточний протокол переходить при завершенні зміни (при роботі з сервером). Записи про рух товарів у необробленому протоколі локально **враховуються** при визначенні актуальних залишків товарів.
- *Оброблений протокол*. У цей стан при завершенні зміни переходить поточний протокол (при роботі в автономному режимі) та необроблений протокол після успішної передачі на сервер (при роботі з сервером). Записи про рух товарів у необробленому протоколі локально **не враховуються** при визначенні актуальних залишків товарів.

### <span id="page-7-2"></span>*Розрядність величин*

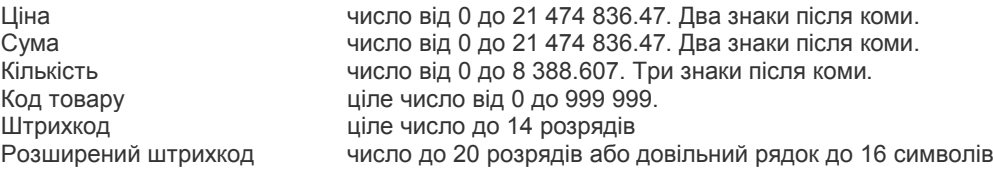

# <span id="page-8-0"></span>**Вікно введення чеків**

Це вікно є активним після запуску програми.

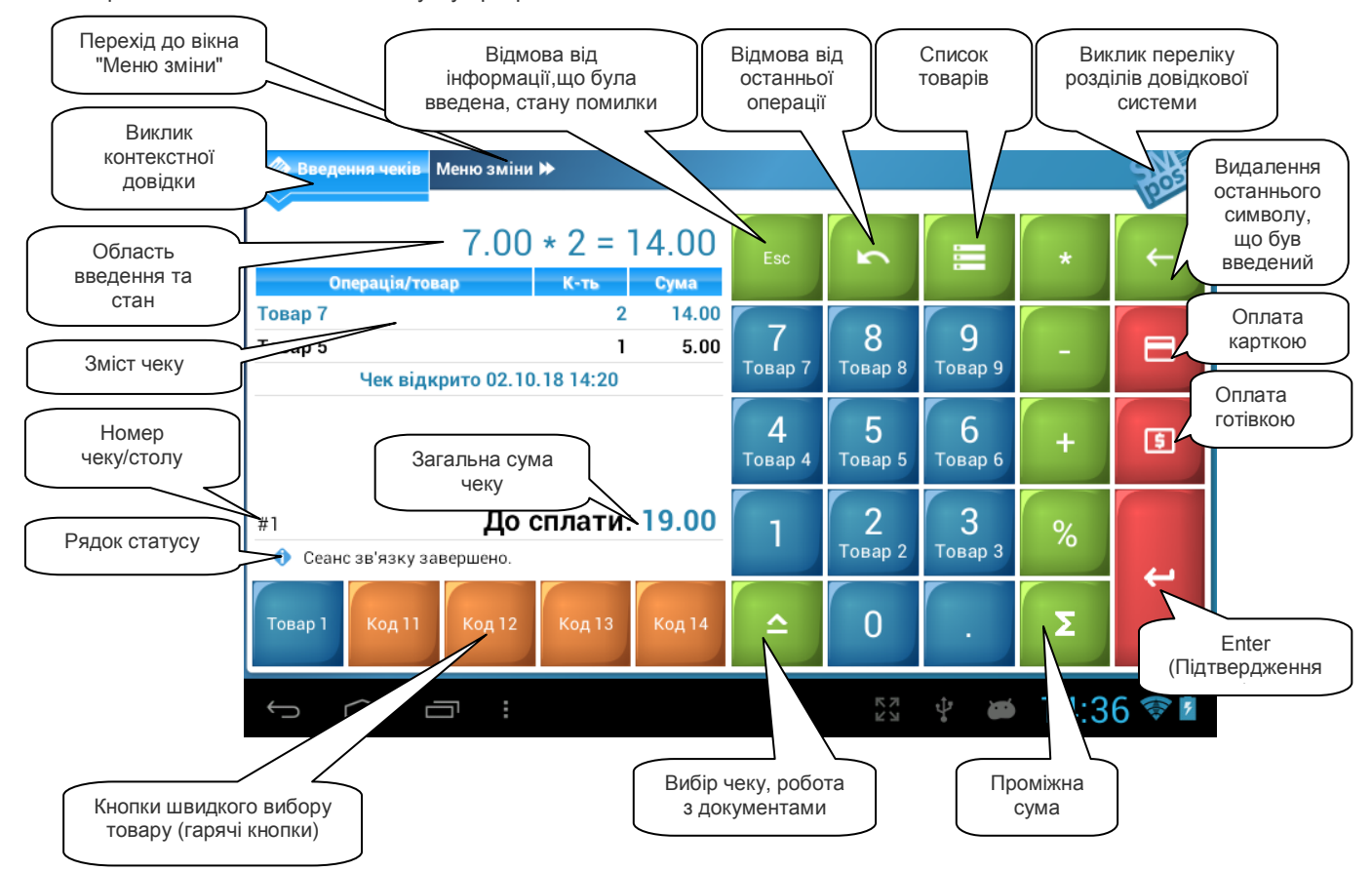

Операція внесення/видачі готівки або чек продажу/повернення, що зроблені після закриття попередньої зміни, у разі використання ПРРО починають фіскальну зміну. При цьому номер чеку/столу буде відображатися зеленим кольором.

### <span id="page-8-1"></span>*Дії при закритому чеку*

### <span id="page-8-2"></span>**Службові операції**

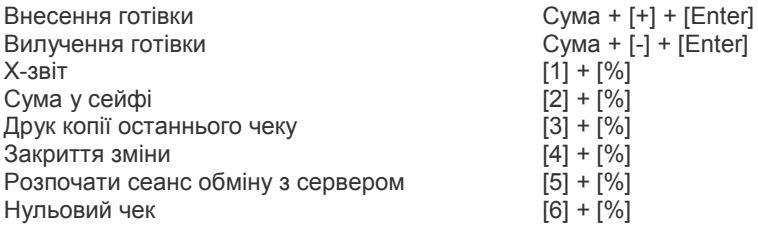

### <span id="page-8-3"></span>**Відкриття чеку та продаж товарів**

Перший продаж з додатньою кількістю розпочинає чек продажу, з від'ємною кількістю – чек повернення. Продаж товару з кількістю 1 карабо-штрихкод товару + [Enter] Відмова від товару з кількістю 1 [-] + Код\_або\_штрихкод\_товару + [Enter] Кількість + [\*] + Код\_або\_штрихкод\_товару + [Enter] Відмова від товару з довільною кількістю [-] + Кількість + [\*] + Код\_або\_штрихкод\_товару + [Enter]

### <span id="page-8-4"></span>**Робота з вагами**

далі зчитування ваги та продаж [Enter]

[%] + Код\_або\_штрихкод\_товару + [Enter]

### <span id="page-9-0"></span>**Вибір товару**

Ручний вибір товару із довідника замість введення коду або штрихкоду [Товари] або [0] + [Enter] Короткочасне натискання на товар у переліку еквівалентне введенню Код або штрихкод товару та може бути використане для продажу, відмови або передачі ціни на ваги.

#### <span id="page-9-1"></span>**Сканування штрихкоду за допомогою камери пристрою**

Для сканування штрихкоду за допомогою камери пристрою необхідно натиснути та утримувати кнопку [Товари] до появи відеозображення з камери. Штрихкод, який необхідно зчитати, повинен бути розташований уздовж широкої або вузької сторони дісплею. Після фокусування камери та розпізнання штрихкоду відбувається повернення у екран введення чеку. Сканування штрихкоду еквівалентне введенню Код або штрихкод товару та може бути використане для продажу, відмови або передачі ціни на ваги.

#### <span id="page-9-2"></span>**Перехід на інший чек**

Можливе ведення кількох відкритих чеків/столів. Для перемикання між чеками/столами використовується вікно "Вибір чеку/столу", яке відкривається при натисканні на кнопку "Вибір чеку/робота з документами"

# <span id="page-9-3"></span>*Дії при відкритому чеку*

### <span id="page-9-4"></span>**Продаж товару**

Продаж товару з кількістю 1 сталя сталя Код\_або\_штрихкод\_товару + [Enter] Відмова від товару з кількістю 1 [-] + Код\_або\_штрихкод\_товару + [Enter] Збільшити кількість для останнього продажу [\*] + Кількість + [+] Зменшити кількість для останнього продажу [\*] + Кількість + [-] Змінити кількість для останнього продажу [\*] + Кількість + [Enter]

Продаж товару з довільною кількістю Кількість + [\*] + Код або штрихкод товару + [Enter] Відмова від товару з довільною кількістю [-] + Кількість + [\*] + Код\_або\_штрихкод\_товару + [Enter]

Для зміни кількості у довільній позиції в чеку треба натиснути на відповідний рядок та ввести необхідну кількість у діалоговому вікні.

**Неможливо змінити кількість товару, до якого була застована знижка чи надбавка.**

Відмова від останньої операції **[Відмова]** або

Проміжна сума [ПС] Повторне натискання відміняє операцію проміжної суми. [-] + [Enter]

Відмова від останньої операції "Проміжна сума" анулює увесь чек.

#### <span id="page-9-5"></span>**Ручні знижки та надбавки**

Надбавка сумою самосточно сума + [+] Знижка сумою Сума + [-] Надбавка відсоткова Знижка відсоткова Процент + [%] + [-]

### <span id="page-9-6"></span>**Оплата**

Повна оплата готівкою [Готівка] Часткова або повна оплата готівкою Сума + [Готівка] Повна оплата карткою [Картка]

Часткова або повна оплата готівкою Сума + [Картка]<br>Перехід у режим оплати Саветсь Савета (Enterl Перехід у режим оплати

Якщо у налаштуваннях вказано округлення оплат, то перед початком оплати буде зроблена відповідна знижка/надбавка.

У разі оплати карткою сума, що підлягає списанню з картки, не може перевищувати суму, що залишилася для оплати по чеку.

У разі оплати готівкою, якщо сума внесених грошей перевищує суму до сплати, то розраховується решта.

Якщо після оплати залишок для оплати по чеку дорівнює 0, то чек закривається. У іншому випадку виконується автоматичний перехід у режим оплати.

### <span id="page-10-0"></span>**Дії у режимі оплати**

При переході у режим оплати у рядку введення та стану зліва від суми відображається тип оплати. До першого натискання на цифрову кнопку сума дорівнює ще не сплаченій сумі по чеку.

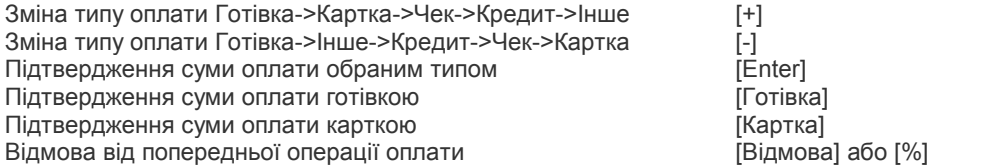

Якщо виконується відмова від попередньої операції оплати, але такої операції немає, то буде виконано вихід із режиму оплати.

Відмова від усіх оплат та вихід із режиму оплати [Esc] або [\*]

При оплаті будь-яким типом оплати, окрім готівки, введена сума не може перевищувати залишок до оплати по чеку

<span id="page-10-1"></span>При введенні суми оплати автоматично розраховується залишок до оплати по чеку або решта (у разі оплати готівкою).

#### **Робота з вагами**

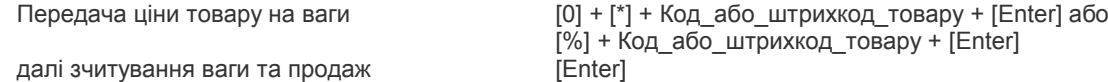

#### <span id="page-10-2"></span>**Вибір товару**

Ручний вибір товару із довідника замість введення коду або штрихкоду [Товари] або [0] + [Enter] Короткочасне натискання на товар у переліку еквівалентне введенню Код або штрихкод товару та може бути використане для продажу, відмови або передачі ціни на ваги.

#### <span id="page-10-3"></span>**Сканування штрихкоду за допомогою камери пристрою**

Для сканування штрихкоду за допомогою камери пристрою необхідно натиснути та утримувати кнопку [Товари] до появи відеозображення з камери. Штрихкод, який необхідно зчитати, повинен бути розташований уздовж широкої або вузької сторони дісплею. Після фокусування камери та розпізнання штрихкоду відбувається повернення у екран введення чеку. Сканування штрихкоду еквівалентне введенню Код\_або\_штрихкод\_товару та може бути використане для продажу, відмови або передачі ціни на ваги.

#### <span id="page-10-4"></span>**Перехід на інший чек**

Можливе ведення кількох відкритих чеків/столів (з номерами від 1 до 99). Для перемикання між чеками/столами використовується вікно "Вибір чеку/столу", яке відкривається при натисканні на кнопку "Вибір чеку/робота з документами".

#### <span id="page-10-5"></span>**Друк службового чеку-замовлення**

Друк службового чеку-замовлення [-] + [+]

# <span id="page-11-0"></span>*Вікно вибору чеку/столу*

Вікно вибору чеку/столу може працювати у 2 режимах:

- вибір чеку
- вибір столу

### <span id="page-11-1"></span>**Вибір чеку**

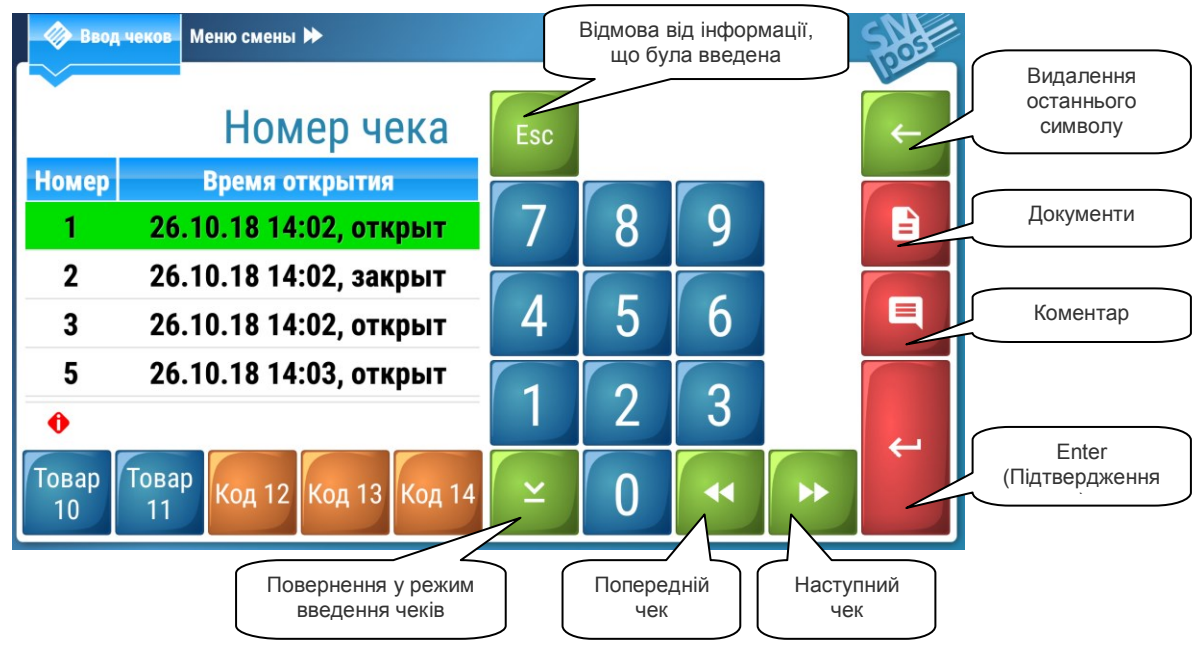

У вікні зображені чеки, у яких були проведені операції. Поточний чек (якщо в ньому є операції) виділений зеленим кольором.

Для вибору іншого чеку можна скористатися одним з варіантів:

- натиснути на відповідний рядок у переліку
- ввести номер чеку та підтвердити кнопкою [Enter]
- переміститись до попереднього/наступного номеру чеку за допомогою кнопок "Попередній чек"/"Наступний чек".

<span id="page-11-2"></span>Для повернення до режиму введення чеків без вибору чеку використовується кнопка " Повернення у режим введення чеків".

### **Введення коментаря**

<span id="page-11-3"></span>Для додавання коментаря (можливе лише у відкритому чеку) використовується кнопка "Коментар".

### **Перехід у режим роботи з документами**

Для переходу у режим роботи з документами використовується кнопка "Документи".

### <span id="page-12-0"></span>**Вибір столу**

Перемикання з режиму вибору чеку у режим вибору столу виконується шляхом розміщення графічного файлу з ім'ям TablesMap.png, який потрібно розмістити у каталогу POSDATA/<им'я секції> або (з 10-ї версії Android) Android/data/com.tfpk.SMPos/files/<им'я секції>.

У файлі може міститись схематичне зображення розташування столів у залі.

У подальшому, при натисканні кнопки "Вибір чеку/робота з документами", буде відкриватися вікно вибору столу.

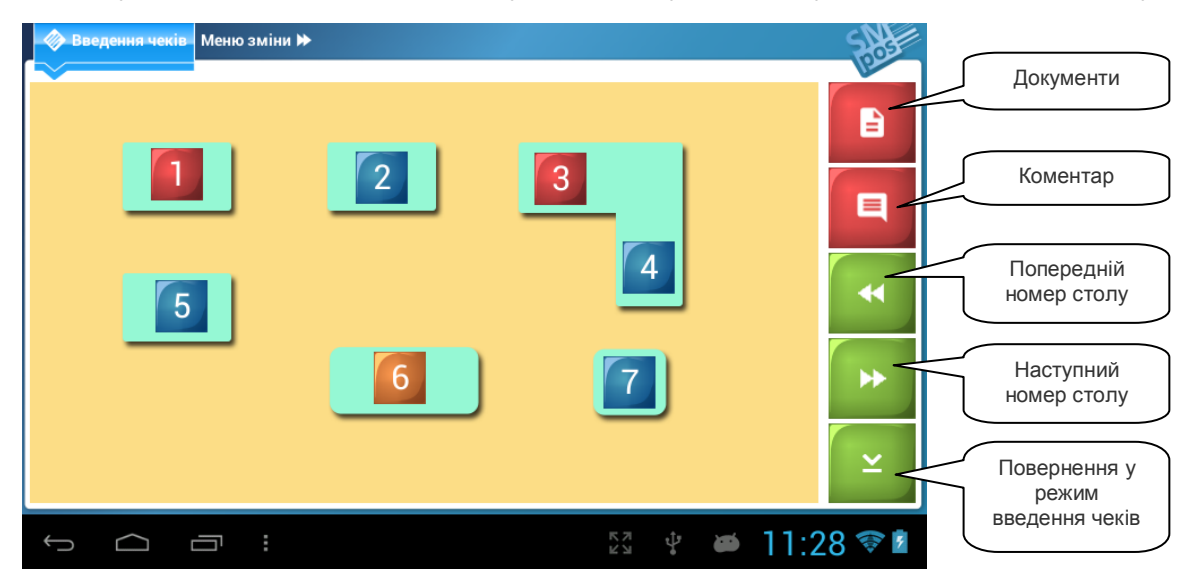

У вікні зображена схема столів, їх номери та стан.

Стан відображається за допомогою кольору:

синій не відкритий чек/замовлення

- червоний відкритий чек/замовлення
- помаранчевий поточний відкритий чек/замовлення
- зелений поточний не відкритий чек/замовлення

Для вибору іншого столу можна скористатися одним з варіантів

- натиснути на відповідний номер столу
- переміститись до попереднього/наступного номеру столу за допомогою кнопок "Попередній номер столу"/"Наступний номер столу".

Для повернення до режиму введення чеків без вибору столу використовується кнопка "Повернення у режим введення чеків".

#### *Редагування схеми столів*

Для прив'язки номерів столів до відповідних місць на схемі необхідно перейти у режим редагування. Для цього необхідно натиснути у будь-якому місці схеми до появи запиту "Бажаєте розпочати редагування розміщення столів?" та підтвердити вибір.

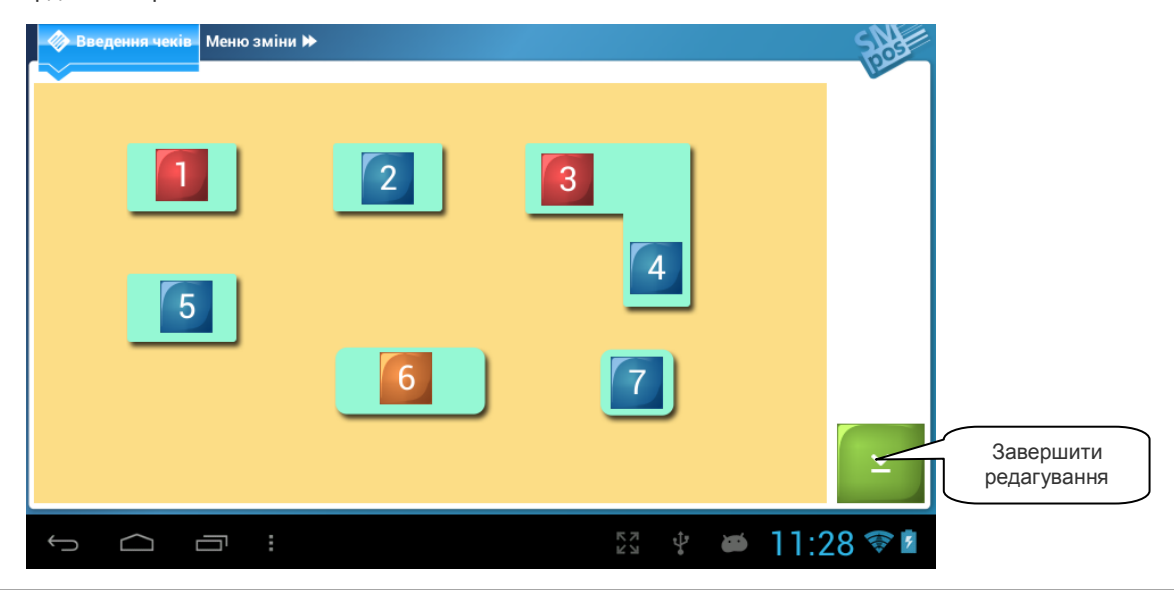

У режимі редагування можна змінювати розташування номеру столу, додавати новий номер столу, видаляти непотрібні номери.

Для зміни розташування номеру столу необхідно натиснути на його зображення та перемістити у потрібне місце.

Тривале натискання на будь-яке місце на схемі, окрім вже існуючого номеру столу, додає новий номер. Цей номер назначається автоматично – якщо в нумерації є відсутні номери, то новий номер буде першим відсутнім. У іншому випадку новий номер буде наступним за останнім існуючим.

Для видалення номеру столу необхідно натиснути на його зображення та перемістити за межі схеми розташування столів.

Для виходу з режима редагування використовується кнопка "Завершити редагування". Можливо або підтвердити внесені зміни, або скасувати їх, або повернутися до редагування.

Схема розташування номерів столів зберігається у файлі TablesMap.xml, який знаходиться у каталогу POSDATA/<им'я секції>/ або (з 10-ї версії Android) Android/data/com.tfpk.SMPos/files/<им'я секції>/. Таким чином, вже налаштована схема може бути скопійована на декілька планшетів, що використовуються у одній торговій точці.

# <span id="page-14-0"></span>**Робота з документами**

SM POS, окрім дій, пов'язаних з реєстрацією продажів/повернень товарів/послуг, надає можливість введення та обліку документів надходження й списання товарів, а також переобліку (інвентарізації).

Документи можуть створюватись, редагуватись, зберігатись та проводитись. При проведенні документу виконуються наступні дії:

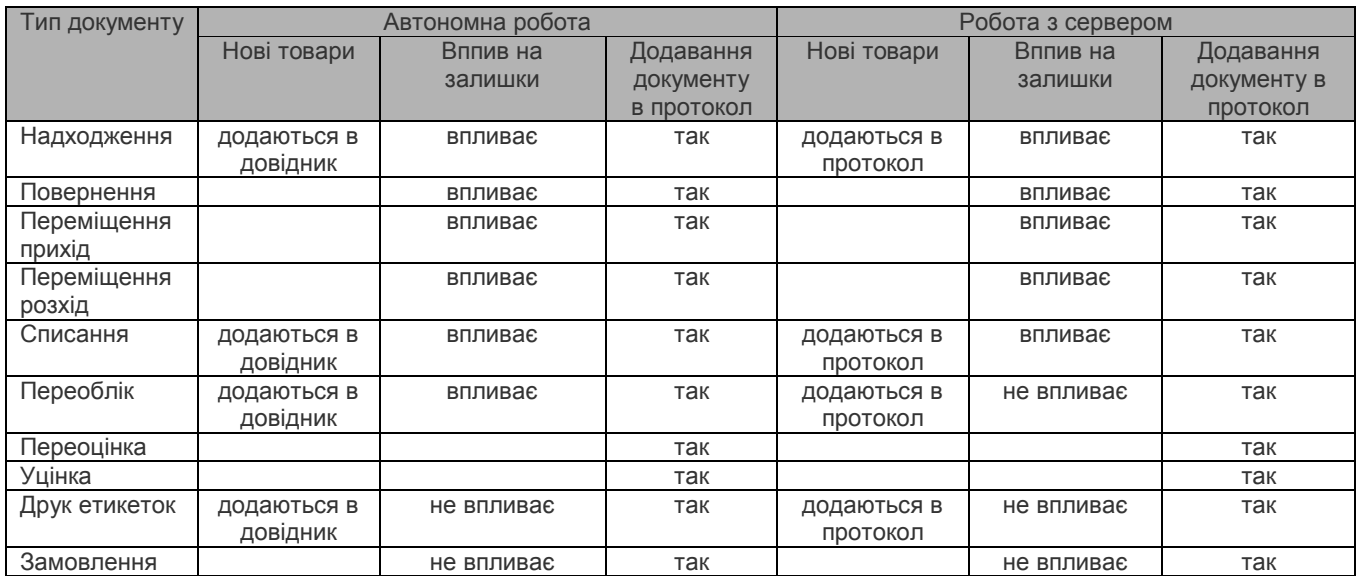

Збереження документу (без його проведення) не впливає ані на довідник товарів, ані на протокол. Збережений документ, по суті, являє собою шаблон, якій може бути використаний у подальшому для формування та проведення реального документу.

При переході у режим роботи з документами відображається перелік збережених документів. Можливо або вибрати збережений документ, або створити новий, використовуючи відповідний пункт у діалозі. Тривале натискання на документ у переліку видаляє його.

При виборі існуючого або нового документу відображається вікно "Введення документів".

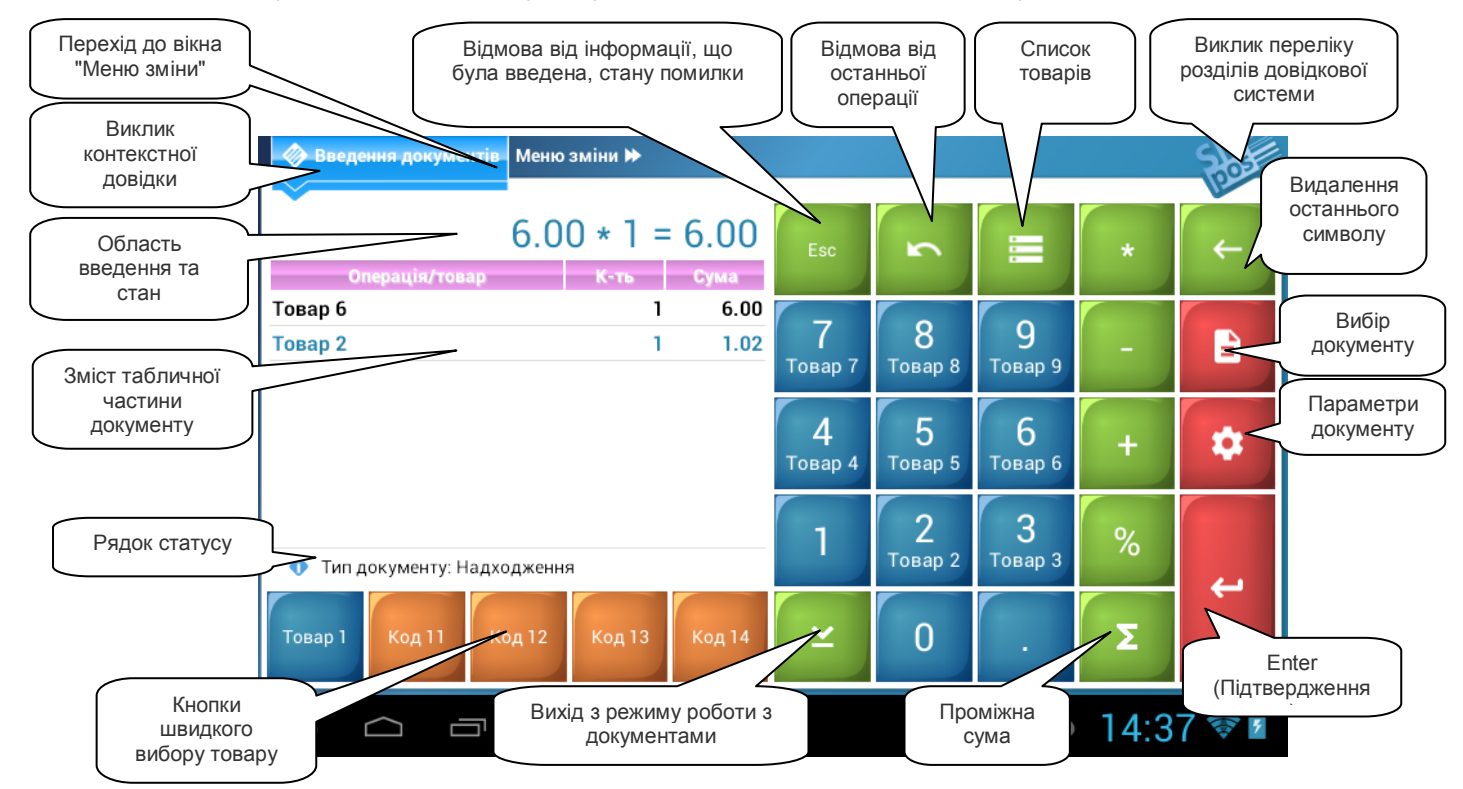

## <span id="page-15-0"></span>*Робота з табличною частиною документа*

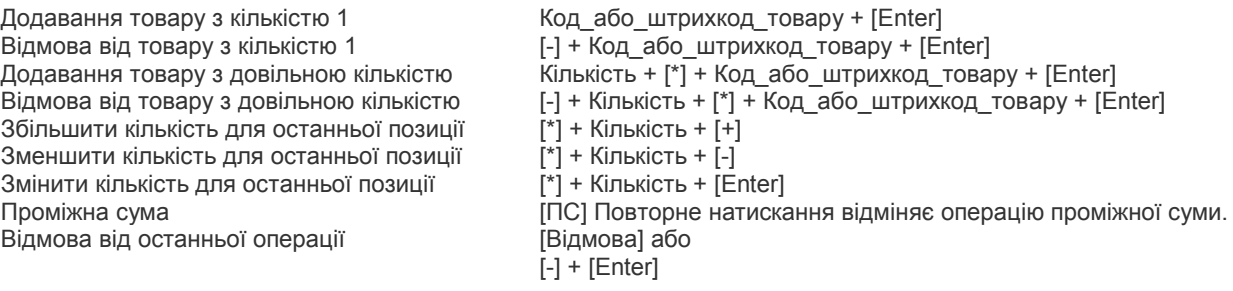

### **Сканування штрихкоду за допомогою камери пристрою**

Для сканування штрихкоду за допомогою камери пристрою необхідно натиснути та утримувати кнопку [Товари] до появи відеозображення з камери. Штрихкод, який необхідно зчитати, повинен бути розташований уздовж широкої або вузької сторони дісплею. Після фокусування камери та розпізнання штрихкоду відбувається повернення у екран введення табличної частини документа. Сканування штрихкоду еквівалентне введенню Код\_або\_штрихкод\_товару.

На початку роботи з документом "Переоблік" (немає жодного запису в табличній частині) буде запропоновано заповнити його записами довідника товарів з додатніми залишками.

У разі введення коду або штрихкоду, який відсутній у довіднику, буде відкрито вікно редагування параметрів нового товару. Це вікно можна відкрити також натисканням на рядок табличної частини документа.

При необхідності можна змінити параметри документу та його тип, натиснувши на кнопку "Параметри документу". Для переходу до роботи з іншим документом використовується кнопка "Вибір документу".

При натисканні кнопки "Вихід із режиму роботи з документами" відображається діалогове вікно, у якому пропонується записати документ (для використання у подальшому у якості шаблона), провести документ чи повернутися до його редагування.

При проведенні документа в разі роботи в автономному режимі будуть змінені залишки та додані нові чи змінені відредаговані товари у довіднику, а у разі роботи з сервером – змінені залишки лише товарів, які існують у довіднику, нові товари та сам документ будуть додані до протоколу для відправки на сервер.

### **Друк етикеток**

<span id="page-15-1"></span>У разі, якщо обрано тип документу "Друк етикеток", при додаванні товарної позиції у табличну частину виконується друк етикетки. Етикетка друкується на [принтері етикеток](#page-49-3) та з[а шаблоном,](#page-49-4) що встановлені у Налаштуваннях.

# <span id="page-16-0"></span>**Робота з довідником товарів**

Довідник товарів в SM POS має деревовидну структуру, тобто дозволяє розміщувати товари/послуги у каталогах, які теж можуть розміщуватись у каталозі більш високого рівня.

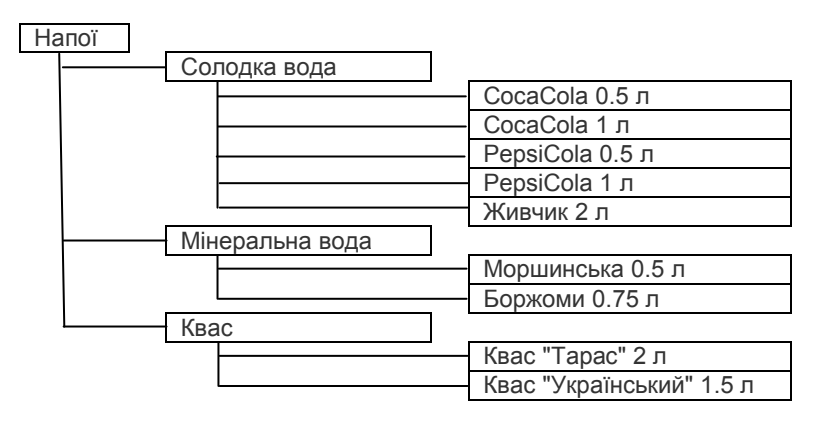

# <span id="page-16-1"></span>*Атрибути запису довідника товарів*

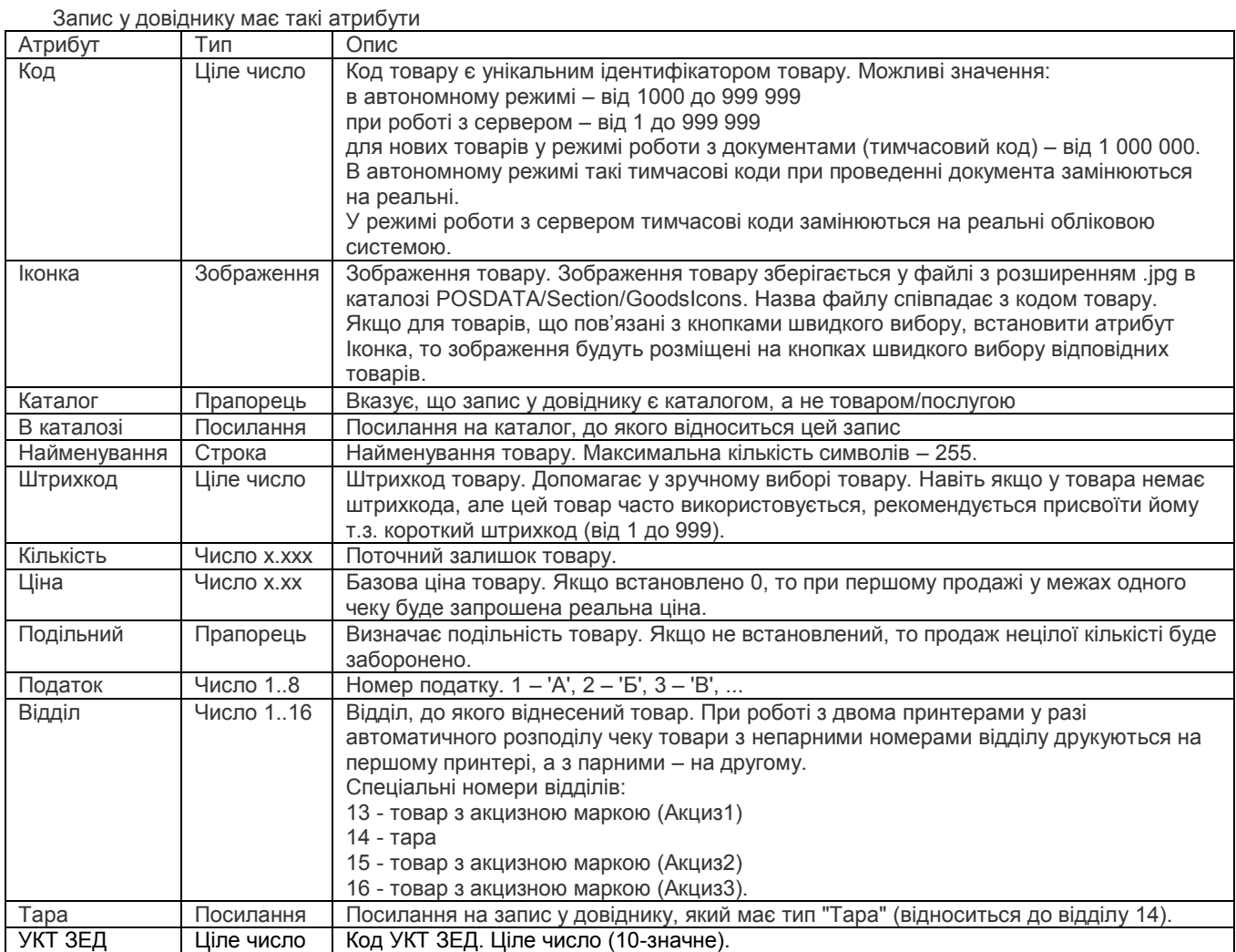

Атрибути товару вводяться/редагуються у вікні "Про товар".

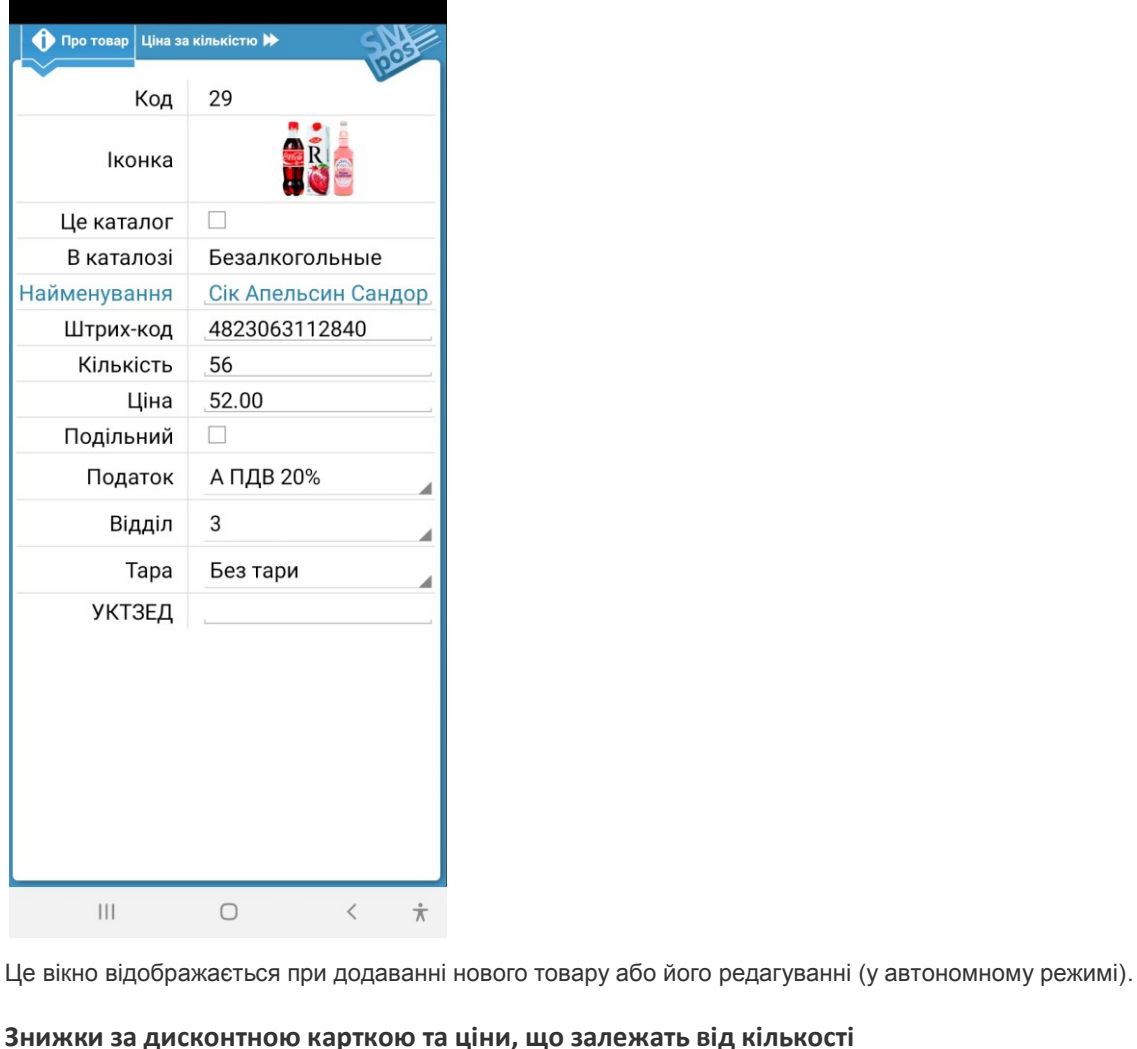

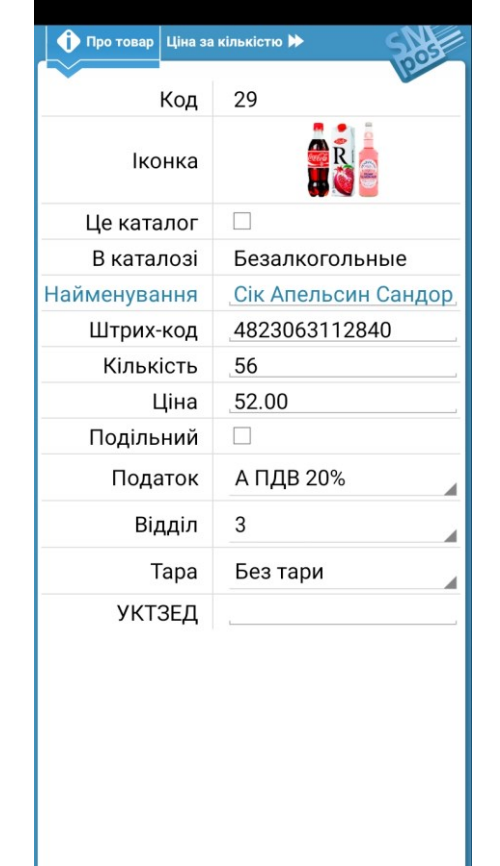

Також у цьому вікні встановлюється/відображається значення знижки для груп знижок (див. ["Дисконтна система](#page-20-1)"). Для автономного режиму можна задати до 8 рівнів кількості/цін та знижок, а при роботі з сервером таких рівнів може бути до 16, але дозволений лише їх перегляд.

<span id="page-17-0"></span>Для товару/послуги, окрім базової ціни, може бути встановлено декілька цін, що діють в залежності від кількості

товару у чеку. Для цього використовується друга вкладка вікна редагування/перегляду параметрів товару.

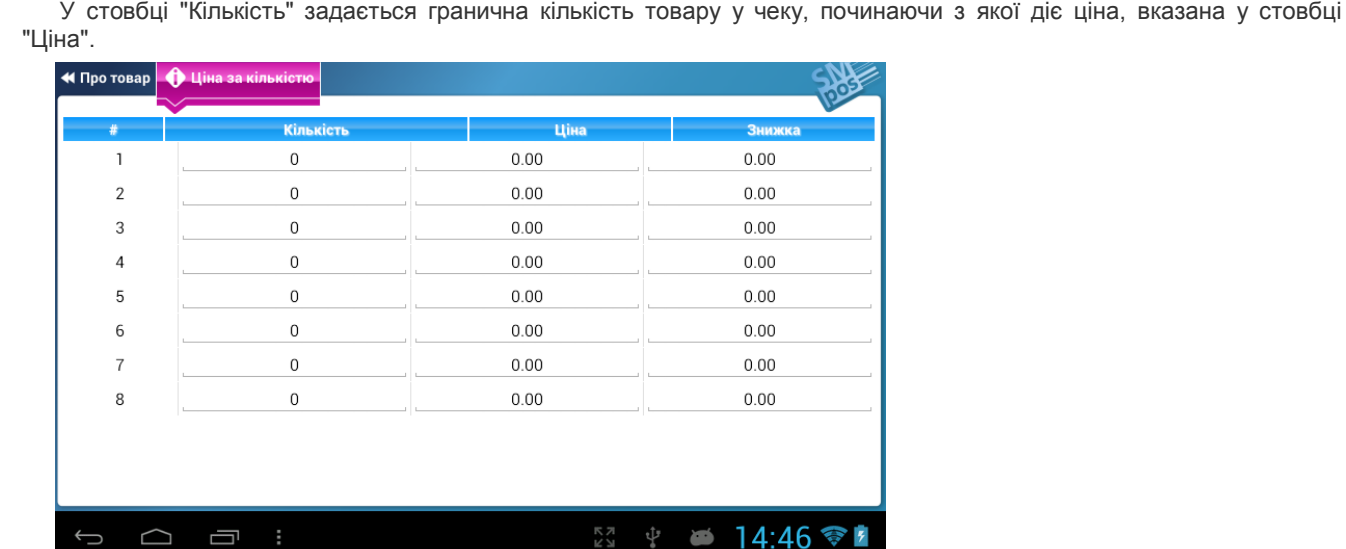

### <span id="page-18-0"></span>**Партії**

Записи у довіднику, які мають однаковий штрихкод, вважаються партіями одного товару. При введенні вручну чи скануванні такого штрихкоду відображається перелік партій, з якого користувач вибирає необхідну. Механізм партій зазвичай використовується для товарів, для яких законодавчо встановлені максимальний або мінимальний відсоток націнки або фіксована ціна. Також це може стати у нагоді у разі продажу, наприклад, ліків, де термін придатності відіграє значну роль.

# <span id="page-19-0"></span>**Перелік товарів**

Для перегляду довідника та вибору товару використовується вікно "Перелік товарів", яке відображається при натисканні на відповідну кнопку у режимі введення чеку або документу.

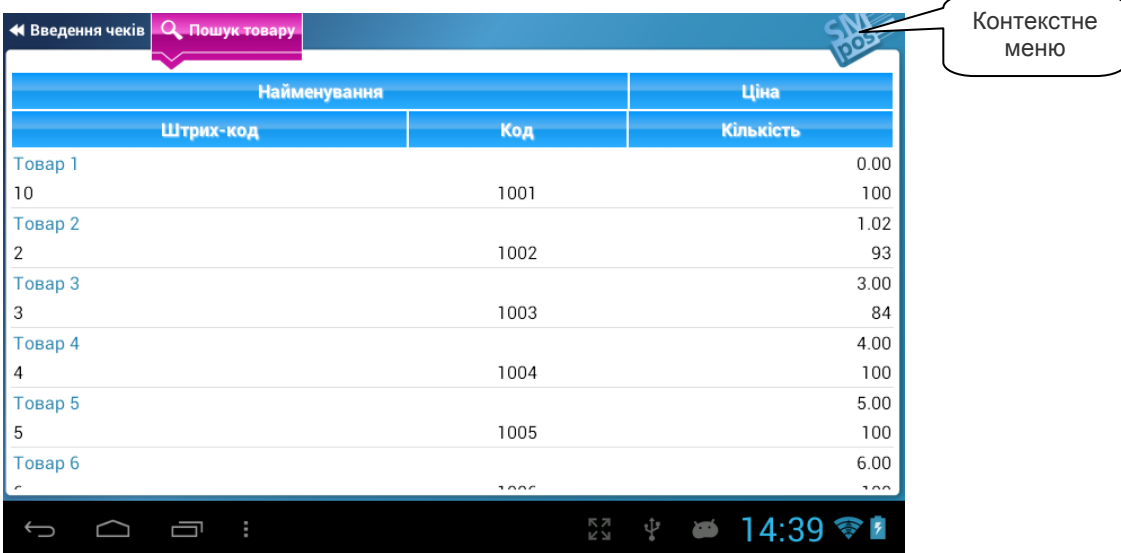

Короткочасне натискання на товар у переліку еквівалентне введенню коду товару та натисканню «Enter» та може бути використане для продажу, відмови або виведенню інформації на ваги. Якщо запис є каталогом, то при короткочасному натисканні буде відображено зміст каталогу.

Тривале натискання у режимі роботи з сервером відкриває вікно перегляду додаткової інформації про товар, а у автономному режимі – вікно редагування товару.

Для фільтрування по полю необхідно натиснути на відповідний заголовок та ввести шаблон фільтру. При введенні будуть відібрані записи, які містять цей текст з довільної позиції.

Для сортування по полю необхідно натиснути на заголовок поля та скористатися контекстним меню (кнопка логотипа).

В автономному режимі за допомогою контекстного меню також можливе додавання нового товару та перемикання прапорця дозволу відображення неактивних товарів. Неактивні товари будуть відображатися на червоному фоні.

# <span id="page-20-0"></span>**Швидкий вибір товару та каталоги**

Для швидкого та зручного вибору товарів вручну (без використання коду/штрихкоду товару) SM POS пропонує ієрархічну систему каталогів. Найбільш актуальним товарам/каталогам можна встановити коди/штрихкоди у діапазоні 1-14. У такому разі вони будуть доступні для швидкого вибору за допомогою гарячих кнопок та тривалого натискання на кнопки "1"-"9". Така дія еквівалентна введенню коду товару та натисканню «Enter».

Якщо у режимі введення чеку/документу будь-яким методом буде обрано каталог (введення коду/штрихкоду, швидкій вибір), вигляд екранної клавіатури зміниться.

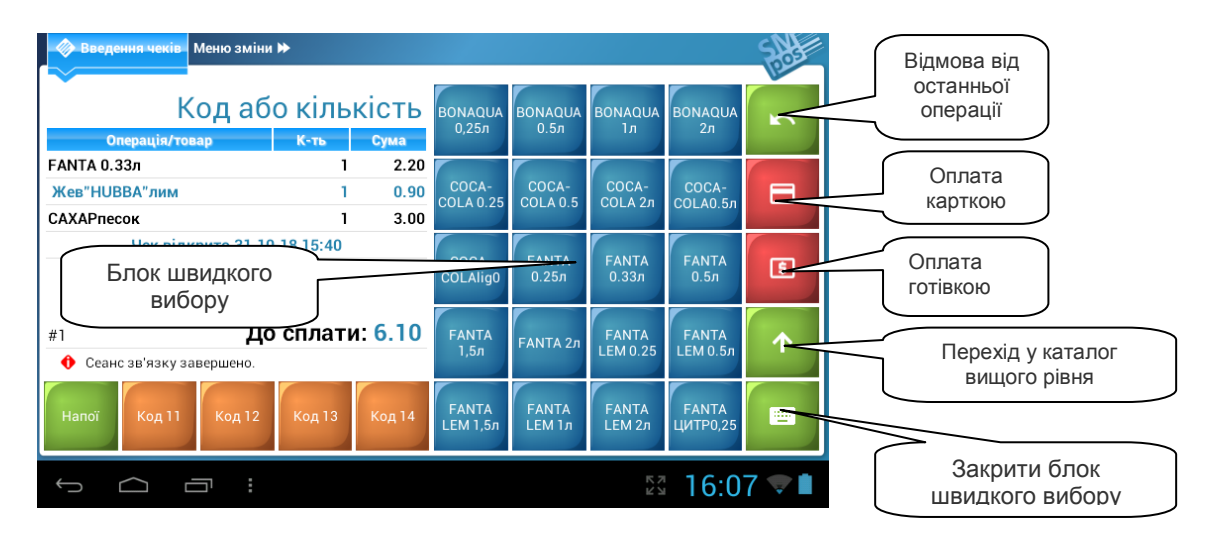

При цьому блок швидкого вибору буде містити кнопки, що відповідають товарам у обраному каталозі. Блок швидкого вибору можна прокручувати за допомогою рухів "вгору/донизу".

Повернутися до звичного вигляду екранної клавіатури (закрити блок швидкого вибору) можна за допомогою відповідної кнопки.

<span id="page-20-1"></span> За допомогою атрибута Іконка на кнопках швидкого вибору можна відображати зображення товарів замість їх назв.

# <span id="page-21-0"></span>**Дисконтна система**

SM POS надає можливість використання дисконтної системи, побудованої на принципах, що описані нижче.

Для кожного товару у довіднику можна задати до 8 (у автономному режимі) та до 16 (при роботі з сервером) знижок, що відповідають групам 1-8 (1-16).

Група знижки, що буде використовуватись, визначається дисконтною карткою. Можливе використання 2 типів карток – з фіксованою групою та тих, група яких визначається довідником та може бути змінена (у режимі роботи з сервером) за допомогою облікової системи.

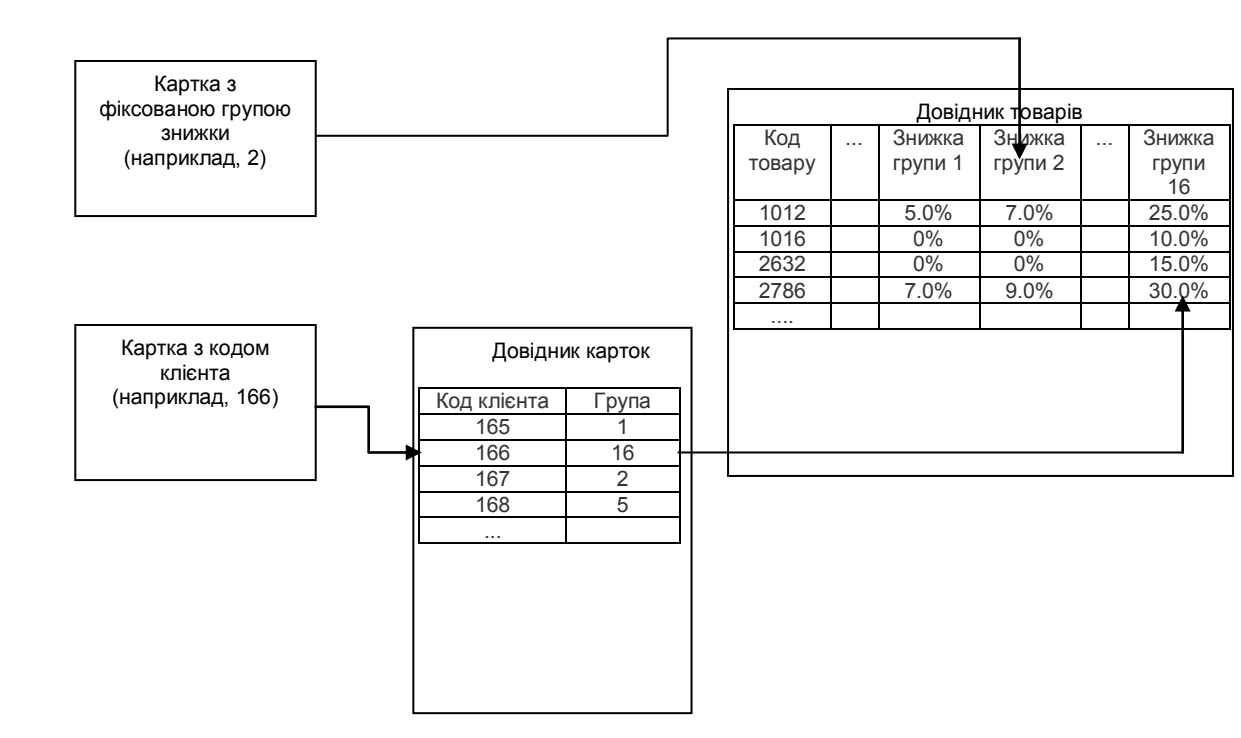

# <span id="page-22-0"></span>**Продаж за сформованою накладною (предчеком)**

У SM POS реалізована можливість попереднього формування предчеків у довіднику з подальшою реєстрацією продажів у вигляді чека за запитом касира. Ця функція доступна тільки при використанні SM POS у складі комплексної системи обліку товарів (робота з сервером).

У поле "Штрихкод" заноситься номер предчека, тобто усі товари одного предчека мають однакове значення цього поля. Поле "Кількість" містить кількість товара для продажу.

**ВАЖЛИВО! У полі AddFlags (колекція AdditionalFields, див. [Сервер та зв'язок з системами](#page-56-8)  [товарного обліку\)](#page-56-8) має бути встановлений біт 2. Якщо цей біт не встановлено, товари з однаковим штрихкодом вважаються [партіями](#page-18-0).**

При зчитуванні штрихкода, що містить номер предчека, або введенні послідовності Номер\_предчека + [Enter], позиції предчека додаються в поточний чек.

# <span id="page-23-0"></span>**Меню зміни**

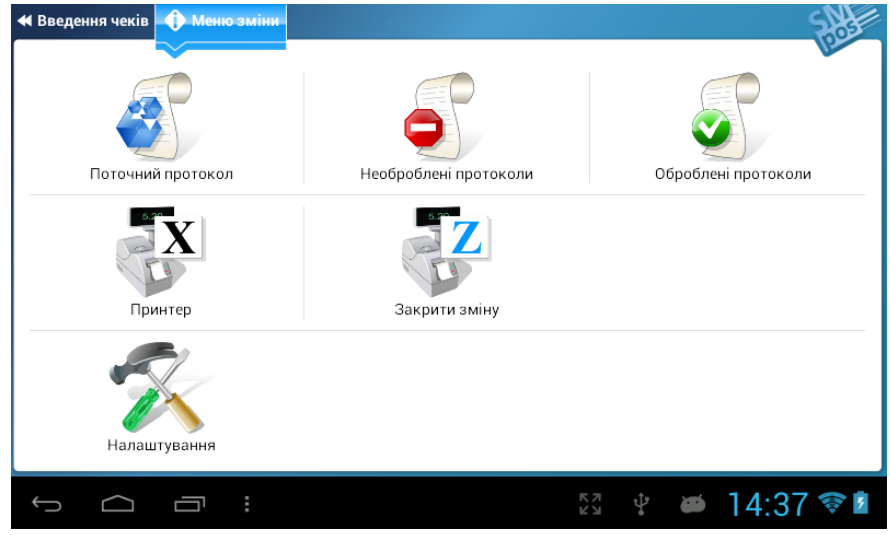

# <span id="page-23-1"></span>*Поточний протокол*

У цей протокол виконується запис дій касира, а також касові чеки, документи, інформація про додані та змінені товари.

Також у протокол заноситься загальна інформація: дата/час початку зміни, вхід користувача тощо.

<span id="page-23-2"></span>Існує можливість переглядати зміст протоколу (операції будуть відображатись у зворотньому порядку, тобто останні записи зверху), а також чеки у цьому протоколі та товари, по яких відбувалися продажі.

# *Необроблені протоколи*

Коли закривається зміна, поточний протокол змінює назву та потрапляє у цей перелік. Продажі та документи в таких протоколах впливають на поточні залишки таким самим чином, як і записи у поточному протоколі. Протоколи, що були передані на сервер, мають розширення PRTs. У автономному режимі цей перелік завжди пустий і відповідний пункт не відображається у меню зміни.

# <span id="page-23-3"></span>*Оброблені протоколи*

При отриманні з серверу нового довідника товарів та залишків необроблені протоколи переміщуються у каталог оброблених. При цьому для кожного місяця створюється відповідний підкаталог. Зауважте, що під час сеансу зв'язку з сервером дії SM POS наступні:

- 1. Передаються необроблені протоколи з розширенням .PRT. При цьому кожний переданий протокол змінює розширення на .PRTs.
- 2. Передається поточний протокол.
- 3. Якщо довідники товарів та залишків відрізняються від їхніх локальних копій, то вони завантажуються з сервера, а протоколи з розширенням .PRTs переходять у стан оброблених (переміщуються у відповідний каталог з заміною розширення з .PRTs на .PRT).

<span id="page-23-4"></span>У автономному режимі роботи поточний протокол при закритті зміни зразу ж переміщуться у каталог (перелік) оброблених протоколів.

# *Принтер*

В залежності від типу принтера або фіскального сервера відображається перелік можливих дій касира.

Якщо принтера немає, то показується повідомлення з сумою готівки у сейфі, виходячи з записів поточного протоколу.

Якщо принтер нефіскальний, то окрім інформації про суму готівки у сейфі, є можливість роздрукувати останній чек, Х- та Z-звіт. Усе – згідно записів у поточному протоколі.

Для фіскальних принтерів відображається меню згідно їх особливостей. Усі фіскальні принтери надають можливість роздрукувати Х- та Z-звіт, отримати інформацію про суму готівки у сейфі (розраховується самим принтером), роздрукувати останній чек, встановити час (використовується системний час планшету). Також, в залежності від типу принтера, можуть бути роздруковані: звіт по артикулах, чек за його номером, звіти з фіскальної пам'яті та інші звіти.

У разі використання фіскального серверу (наприклад, ПРРО) також відображається відповідний перелік дій: Хзвіт, звіт по артикулам, сума у сейфі, друк останнього чеку, короткий звіт за період, стан (статус зміни, поточний режим роботи: онлайн/офлайн), перевірка зв'язку з сервером контролюючого органу, інформація про сертифікат.

### <span id="page-24-0"></span>*Закрити зміну*

При наявності фіскального принтера спочатку відображається запит на виконання Z-звіту (якщо ввімкнено перемикач «Підтвердження Z-звіту при закритті зміни"). У разі використання фіскального сервера ПРРО Z-звіт виконується автоматично (без запиту). Поточний протокол переміщується у папку (каталог) необроблених протоколів (у разі роботи з сервером) або оброблених протоколів (у автономному режимі).

## <span id="page-25-0"></span>*Перегляд протоколів*

<span id="page-25-1"></span>Перегляд протоколів роботи виконується шляхом вибору відповідного типу з меню зміни та переліку наявних протоколів.

### **Підсумки протоколу**

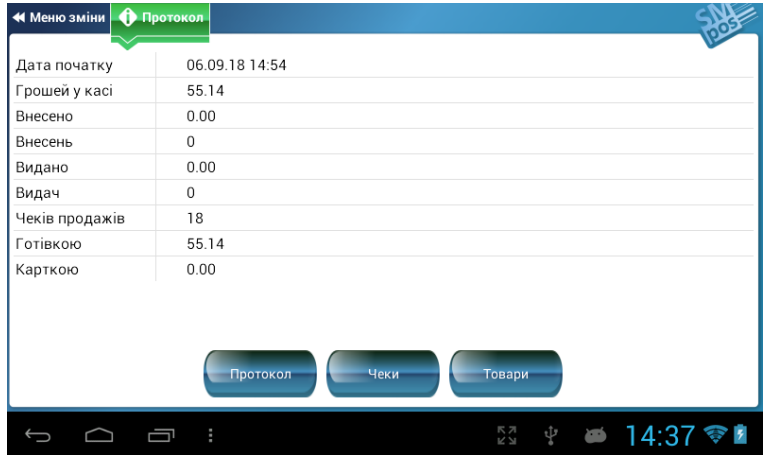

Це головне вікно перегляду протоколів. В ньому відображається загальна інформація про протокол: час/дата початку, сума готівки у сейфі тощо.

У нижній частині вікна розташовані кнопки, за допомогою яких можна переглянути операції протоколу, чеки у цьому протоколі та товари, по яких виконувались операції.

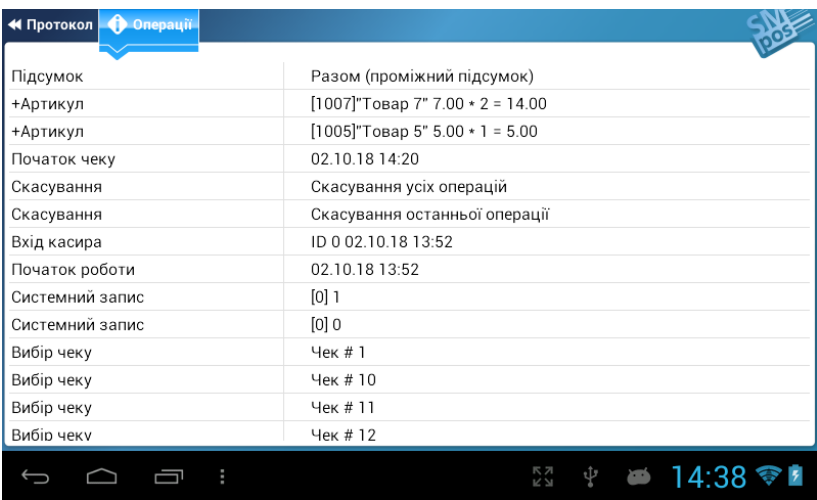

### <span id="page-25-2"></span>**Операціі протоколу**

Операції відображаються у зворотньому хронологічному порядку (останні за часом ідуть першими) для поточного протоколу та у прямому в інших випадках.

Кожна операція відбиває будь-яку дію касира у програмі – вхід, продаж, оплата, введення документу чи редагування інформації про товар тощо.

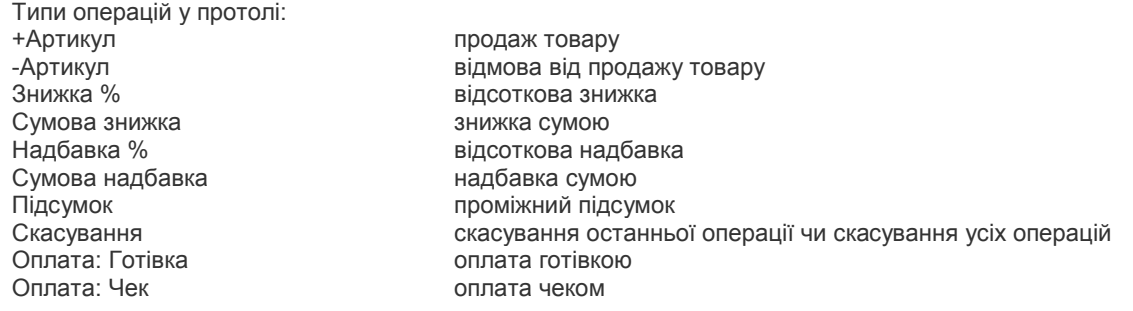

Оплата: Картка оплата карткою Кінець чеку завершення чеку Початок роботи час/дата початку зміни

оплата у кредит Оплата: Інше оплата іншими формами реєстрація дисконтної картки покупця Початок чеку початок формування чеку Проданий товар пидеров підсумок продажів по товару у чеку, включно зі знижками/надбавками<br>Внесення готівки по повою по службове внесення готівки у сейф службове внесення готівки у сейф Видача готівки службова видача готівки з сейфу Коментар и довільна текстова інформація, що друкується у чеку<br>Службова інформація сими довільна текстова інформація, що не друкується у че Службова інформація довільна текстова інформація, що не друкується у чеку вибір поточного чеку Вхід касира реєстрація касира у програмі Вихід касира скасування реєстрації касира у програмі Кінець роботи час/дата завершення зміни Початок документу початок документу надходження/списання/переобліку Кінець документу кінець документу надходження/списання/переобліку Рух артикулу рух артикулу у документі Редагування артикулу и редагування інформації про артикул<br>Системний запис системна інформація

У разі використання фіскального серверу (ПРРО) фіскальний номер чека зберігається в протоколі у вигляді операції «Коментар». Короткочасне натискання на відповідну строку у протоколі відображає QR-код чека, дозволяє передивитись його на сервері контролюючого органу або надіслати будь-кому посилання на нього доступними засобами комунікації пристрою.

#### <span id="page-26-0"></span>**Чеки протоколу**

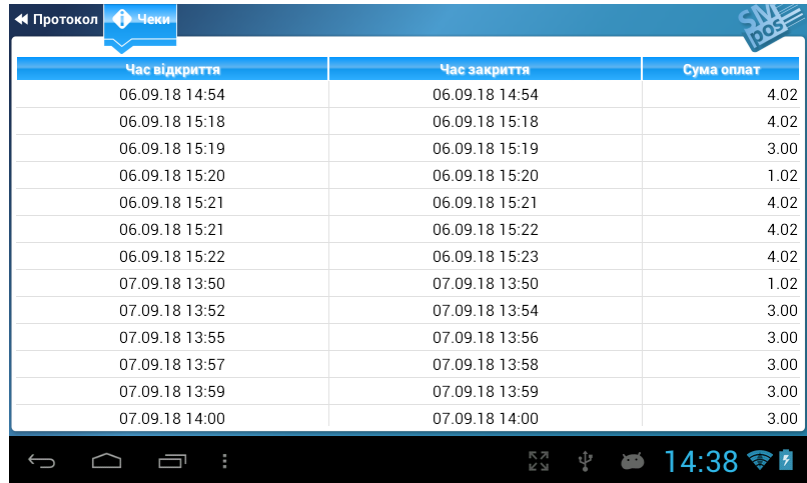

У цьому вікні містяться чеки протоколу, операції внесення/видачі готівки, а також документи. Документи та операції внесення/видачі готівки виділені зеленим кольором, чеки повернення – червоним. При натисканні на рядок чеку/документу будуть відображені операції протоколу, що до нього відносяться.

<span id="page-27-0"></span>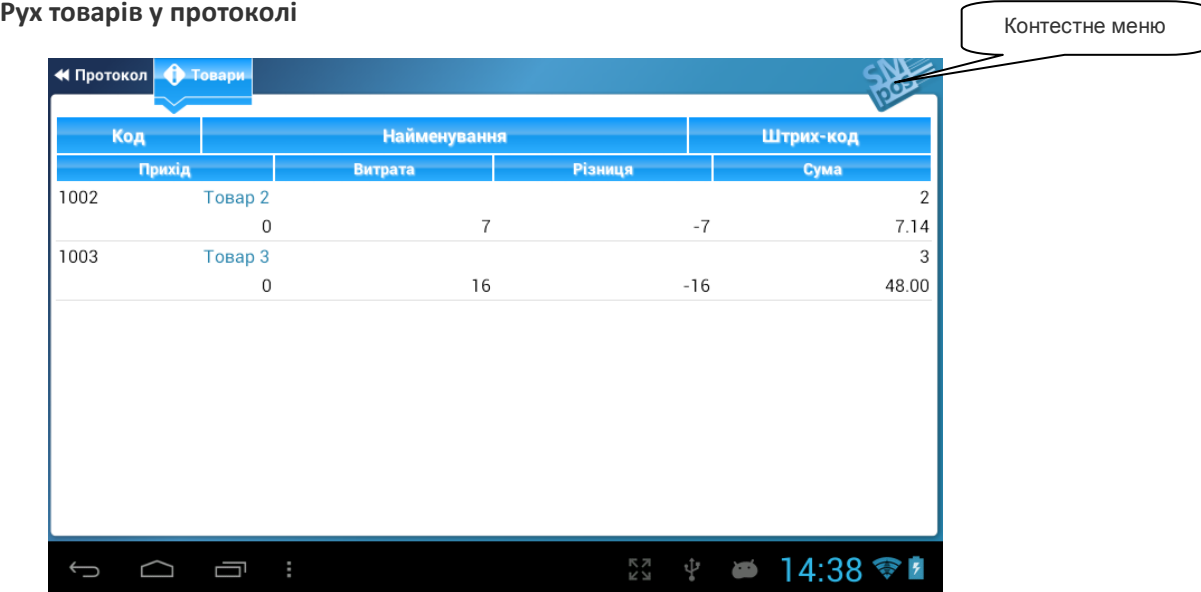

У цьму вікні відображається рух товарів, виходячи з записів протоколу. Окремо показується збільшення товарного запасу (чеки повернення, документи надходження), зменшення (чеки продажу, документи списання) та різниця.

Короткочасне натискання на рядок товару демонструє усі чеки/документи, по яких був рух цього товару. Документи виділені зеленим кольором, чеки повернення – червоним.

Тривале натискання на товар у переліку показує розширену інформацію про товар.

Можна відсортувати перелік по зростанню/спаданню значення поля "Код", "Найменування", "Штрих-код" (контекстне меню при натисканні на кнопку логотипу).

Також можлива фільтрація переліку. Для цього необхідно натиснути на заголовок поля та ввести шаблон фільтрації. При введенні шаблона будуть відібрані лише ті записи, обране поле яких містить текст шаблону з довільної позиції.

# <span id="page-28-0"></span>**Налаштування**

За допомогою пункту "Налаштування" вікна "Меню зміни" виконується конфігурування SM POS.

<span id="page-28-1"></span>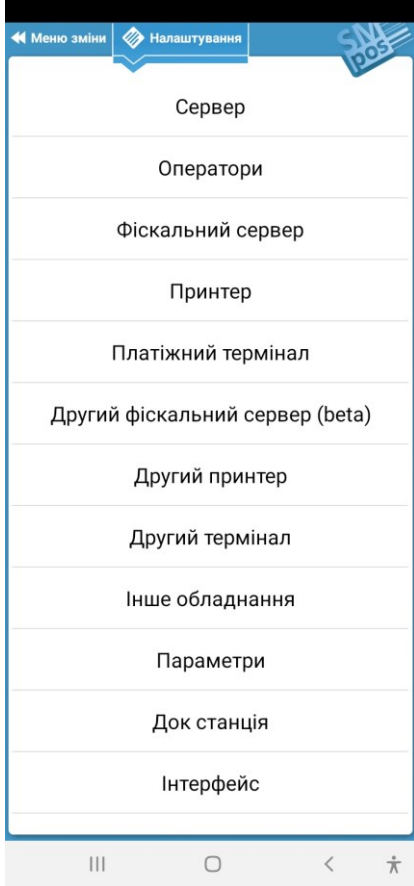

# <span id="page-29-0"></span>*Сервер*

Цей розділ дозволяє обрати режим використання SM POS – автономний, з підключенням до серверу POSServer, WEB-серверу [https://smpos.app](https://smpos.app/), віддалене керування (JSON сервер) або комбінований (WEB-сервер+JSON).

### <span id="page-29-1"></span>**Автономний режим**

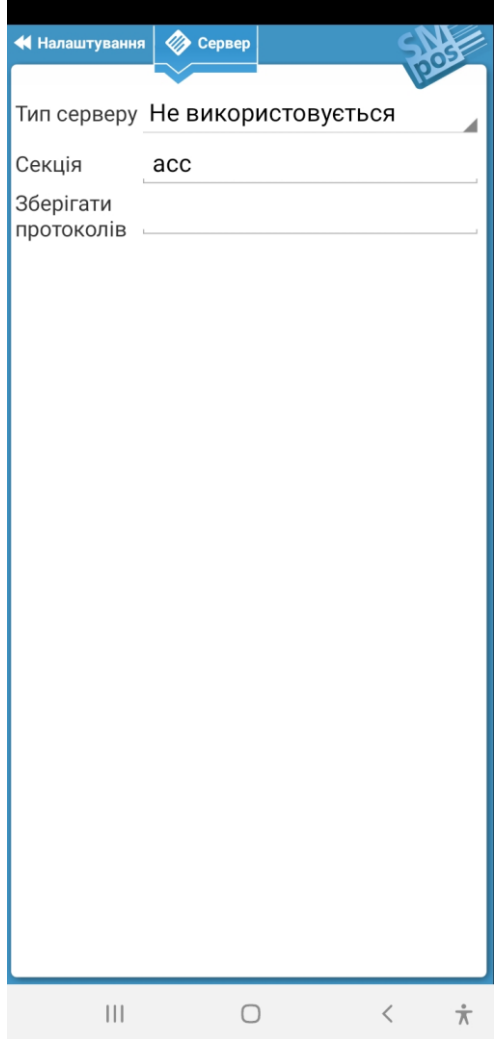

Якщо обрано автономний режим (Тип серверу «Не використовується»), розділ містить наступні параметри налаштування:

### *Секція*

Ім'я секції, до якої належить цей пристрій. Одразу після встановлення SM POS створює секцію Demo, яка містить демонстраційний довідник товарів. Якщо вказати будь-яке інше ім'я секції, то буде створено нову секцію з пустим довідником.

### *Зберігати протоколів*

Максимальна кількість останніх протоколів, які зберігаються у сховищі Android. Якщо залишити пустим, будуть зберігатися усі протоколи. При роботі з фіскальним сервером (ПРРО) наполегливо рекомендується залишити поле пустим. Це дозволить, зокрема, отримувати періодичні звіти роботи ПРРО та локально збережені копії усіх чеків/звітів.

### <span id="page-30-0"></span>**POS Server**

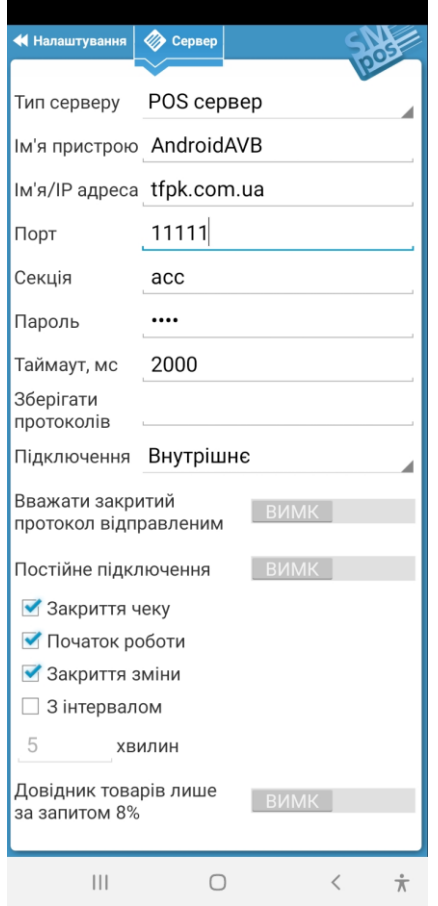

У разі використання режиму з підключенням до POS Server необхідно встановити такі параметри:

#### *Ім'я пристрою*

Це поле задає унікальне ім'я пристрою для його однозначної ідентифікації на сервері.

#### *Ім'я/IP адреса*

Вказується IP адреса або доменне ім'я комп'ютера, на якому працює POS Server. Якщо це поле залишити порожнім, то буде виконано пошук активного POS Server по всій підмережі та підключення буде встановлено з першим POS Server, який відповів на запит та пароль якого співпав. Використання автопошуку небажане.

### *Порт*

Встановлює номер порту, який асоційовано з POS Server. Необхідно залишити значення за замовчуванням – 11111.

#### *Секція*

Ім'я секції, до якої належить цей пристрій. Механізм секцій дозволяє об'єднати декілька пристроїв, які мають загальний довідник товарів. Для кожної секції на POS Server з програми товарного обліку вивантажується свій довідник товарів, а протоколи з пристроїв, що належать до однієї секції, завантажуються у відповідний спільний каталог на сервері для подальшої обробки у обліковій системі.

### *Пароль*

Необхідно встановити пароль, який співпадає з паролем POS Server.

#### *Таймаут*

Таймаут очікування відповіді від серверу в мілісекундах. Якщо SM POS та POS Server не розташовані у одній локальній мережі, рекомендоване мінімальне значення параметру – 2000 мс. Цей параметр необхідно збільшити у випадку, коли доступ в Інтернет повільний або нестабільний.

### *Зберігати протоколів*

Максимальна кількість останніх протоколів, які зберігаються у сховищі Android. Якщо залишити пустим, будуть зберігатися усі протоколи. При роботі з фіскальним сервером (ПРРО) наполегливо рекомендується залишити поле пустим. Це дозволить, зокрема, отримувати періодичні звіти роботи ПРРО та локально збережені копії усіх чеків/звітів.

### *Підключення*

Задається тип підключення до мережі.

Внутрішнє – зв'язок забезпечується комунікаційними можливостями планшету (WiFi,3G...)

Док станція – зв'язок з сервером виконується через інтерфейс Ethernet докстанції.

### *Постійне підключення*

Постійне підключення – рекомендований режим роботи з POS Server, якщо SM POS та POS Server знаходяться у одній локальній мережі. У цьому режимі планшет постійно підключений до серверу, Кожні 30 секунд він перевіряє актуальність локального довідника товарів та у разі необхідності (довідник змінено з боку облікової системи) завантажує його у фоновому режимі. Фоновий режим означає, що поки не буде повністю завантажено новий довідник, робота зі "старим" продовжується.

Для постійного підключення можна встановити період завантаження залишків та вивантаження протоколів.

Якщо режим постійного підключення вимкнено, то можливо встановити 4 варіанта подій, при настанні яких буде ініційовано обмін з сервером:

- Закриття чеку.
- Початок роботи.
- Закриття зміни.
- Періодично з заданим інтервалом у хвилинах.

Також можливо ініціювати обмін вручну ([5] + [%] у режимі введення чеку).

### *Довідник товарів лише за запитом 8%*

Звичайно при кожному сеансі зв'язку с сервером SM POS спочатку передає на нього протоколи роботи, після чого завантажує довідник товарів та залишків (якщо він змінився з часу останнього сеанса).

Якщо увімкнути опцію "Довідник товарів лише за запитом 8%", під час звичайних сеансів зв'язку довідник товарів та залишків завантажуватись з сервера не буде. Завантаження відбудеться лише за комбінацією [8] + [%] у режимі введення чеку.

### <span id="page-32-0"></span>**JSON сервер**

Опис протоколу віддаленого керування наведено [у Додатку 2. Віддалене керування ПРРО](#page-60-0) SM POS (JSON [сервер](#page-60-0)).

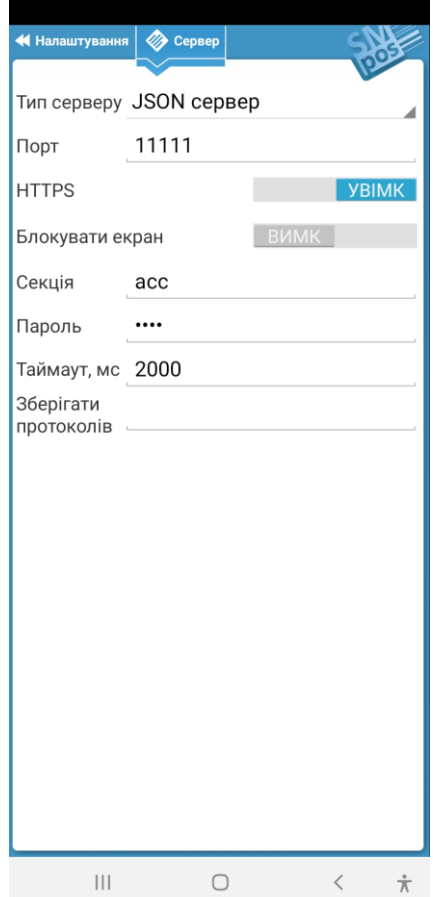

У разі використання режиму віддаленого керування (JSON сервер) необхідно встановити такі параметри:

### *Порт*

Встановлює номер порту, який асоційовано з JSON сервер.

### *HTTPS*

Використовувати захищене з'єднання. Якщо увімкнути, SM POS згенерує самопідписаний сертифікат, який необхідно буде встановити на керуючий пристрій.

### *Блокувати екран*

Якщо увімкнути, SM POS блокує можливість інтерактивного введення чеків. Вікно введення чеків буде пустим. Для виведення у цьому вікні будь-якого зображення, файл з ним LockScreen.jpg необхідно розмістити у каталогу POSDATA/<им'я секції>/ або (з 10-ї версії Android) Android/data/com.tfpk.SMPos/files/<им'я секції>/.

#### *Секція*

Ім'я секції, до якої належить цей пристрій.

### *Пароль*

Необхідно встановити пароль доступу до JSON сервер.

#### *Таймаут*

Таймаут серверу в мілісекундах. Якщо SM POS та керуючий пристрій не розташовані у одній локальній мережі, рекомендоване мінімальне значення параметру – 2000 мс. Цей параметр необхідно збільшити у випадку, коли доступ в Інтернет повільний або нестабільний.

### *Зберігати протоколів*

Максимальна кількість останніх протоколів, які зберігаються у сховищі Android. Якщо залишити пустим, будуть зберігатися усі протоколи. При роботі з фіскальним сервером (ПРРО) наполегливо рекомендується залишити поле пустим. Це дозволить, зокрема, отримувати періодичні звіти роботи ПРРО та локально збережені копії усіх чеків/звітів.

### <span id="page-34-0"></span>**WEB Server**

У разі використання режиму з підключенням до WEB Server необхідно встановити такі параметри:

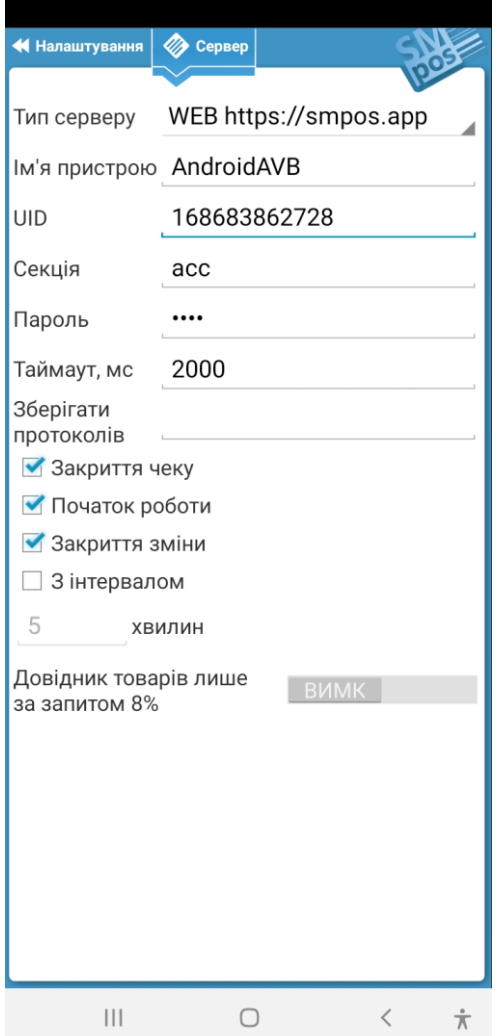

#### *Ім'я пристрою*

Це поле задає унікальне ім'я пристрою для його однозначної ідентифікації на сервері.

### *UID*

Вказується унікальний ідентифікатор мережі, яку створено у Кабінеті https://smpos.app.

### *Секція*

Ім'я секції, до якої належить цей пристрій. Механізм секцій дозволяє об'єднати декілька пристроїв, які мають загальний довідник товарів та залишки. Для кожної секції у Кабінеті https://smpos.app створюється свій довідник товарів, а протоколи з пристроїв, що належать до однієї секції, завантажуються у відповідний спільний каталог на сервері.

#### *Пароль*

Необхідно встановити пароль, який співпадає з паролем, встановленим для пристрою у Кабінеті.

#### *Таймаут*

Таймаут очікування відповіді від серверу в мілісекундах. Рекомендоване мінімальне значення параметру – 2000мс. Цей параметр необхідно збільшити у випадку, коли доступ в Інтернет повільний або нестабільний.

### *Зберігати протоколів*

Максимальна кількість останніх протоколів, які зберігаються у сховищі Android. Якщо залишити пустим, будуть зберігатися усі протоколи. При роботі з фіскальним сервером (ПРРО) наполегливо рекомендується залишити поле пустим. Це дозволить, зокрема, отримувати періодичні звіти роботи ПРРО та локально збережені копії усіх чеків/звітів.

### *Події, що ініціюють обмін з сервером*

Можливо встановити 4 варіанта подій, при настанні яких буде ініційовано обмін з сервером:

- Закриття чеку.
- Початок роботи.
- Закриття зміни.
- Періодично з заданим інтервалом у хвилинах.

Також можливо ініціювати обмін вручну ([5] + [%] у режимі введення чеку).

#### *Довідник товарів лише за запитом 8%*

Звичайно при кожному сеансі зв'язку с сервером SM POS спочатку передає на нього протоколи роботи, після чого завантажує довідник товарів та залишків (якщо він змінився з часу останнього сеанса).

Якщо увімкнути опцію "Довідник товарів лише за запитом 8%", під час звичайних сеансів зв'язку довідник товарів та залишків завантажуватись з сервера не буде. Завантаження відбудеться лише за комбінацією [8] + [%] у режимі введення чеку.
## **WEB+JSON Server**

У цьому режимі увімкнені одночасно 2 режими – обмін з WEB-сервером та віддалене керування за допомогою JSON.

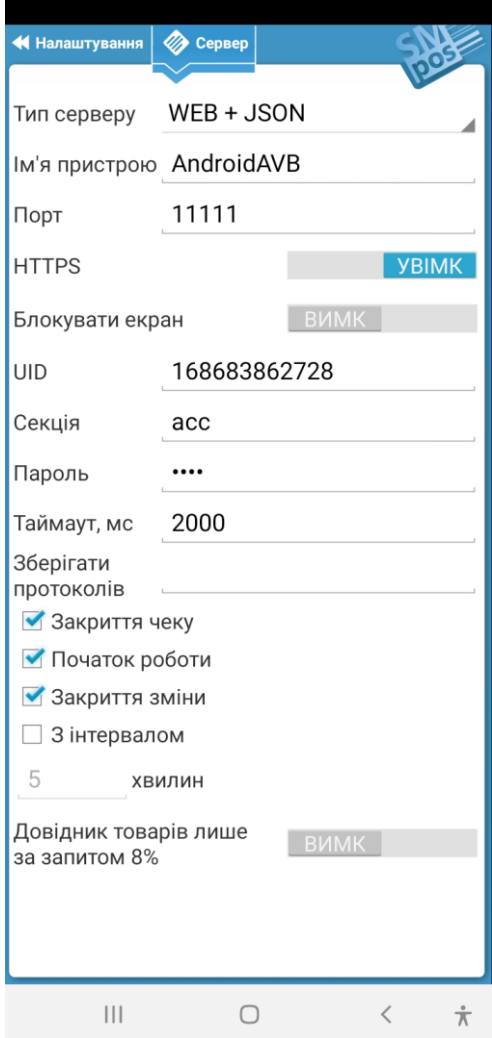

#### *Ім'я пристрою*

Це поле задає унікальне ім'я пристрою для його однозначної ідентифікації на сервері.

## *Порт*

Встановлює номер порту, який асоційовано з JSON сервер.

### *HTTPS*

Використовувати захищене з'єднання для JSON-серверу. Якщо увімкнути, SM POS згенерує самопідписаний сертифікат, який необхідно буде встановити на керуючий пристрій.

## *Блокувати екран*

Якщо увімкнути, SM POS блокує можливість інтерактивного введення чеків. Вікно введення чеків буде пустим. Для виведення у цьому вікні будь-якого зображення, файл з ним LockScreen.jpg необхідно розмістити у каталогу POSDATA/<им'я секції>/ або (з 10-ї версії Android) Android/data/com.tfpk.SMPos/files/<им'я секції>/.

### *UID*

Вказується унікальний ідентифікатор мережі, яку створено у Кабінеті https://smpos.app.

#### *Секція*

Ім'я секції, до якої належить цей пристрій. Механізм секцій дозволяє об'єднати декілька пристроїв, які мають загальний довідник товарів та залишки. Для кожної секції у Кабінеті https://smpos.app створюється свій довідник товарів, а протоколи з пристроїв, що належать до однієї секції, завантажуються у відповідний спільний каталог на сервері.

## *Пароль*

Необхідно встановити пароль, який співпадає з паролем, встановленим для пристрою у Кабінеті.

#### *Таймаут*

Таймаут очікування відповіді від серверу в мілісекундах. Рекомендоване мінімальне значення параметру – 2000мс. Цей параметр необхідно збільшити у випадку, коли доступ в Інтернет повільний або нестабільний.

#### *Зберігати протоколів*

Максимальна кількість останніх протоколів, які зберігаються у сховищі Android. Якщо залишити пустим, будуть зберігатися усі протоколи. При роботі з фіскальним сервером (ПРРО) наполегливо рекомендується залишити поле пустим. Це дозволить, зокрема, отримувати періодичні звіти роботи ПРРО та локально збережені копії усіх чеків/звітів.

#### *Події, що ініціюють обмін з сервером*

Можливо встановити 4 варіанта подій, при настанні яких буде ініційовано обмін з сервером:

- Закриття чеку.
- Початок роботи.
- Закриття зміни.
- Періодично з заданим інтервалом у хвилинах.

Також можливо ініціювати обмін вручну ([5] + [%] у режимі введення чеку).

#### *Довідник товарів лише за запитом 8%*

Звичайно при кожному сеансі зв'язку с сервером SM POS спочатку передає на нього протоколи роботи, після чого завантажує довідник товарів та залишків (якщо він змінився з часу останнього сеанса).

Якщо увімкнути опцію "Довідник товарів лише за запитом 8%", під час звичайних сеансів зв'язку довідник товарів та залишків завантажуватись з сервера не буде. Завантаження відбудеться лише за комбінацією [8] + [%] у режимі введення чеку.

## *Оператори*

Цей розділ дозволяє додати нового або редагувати параметри існуючого користувача (оператора).

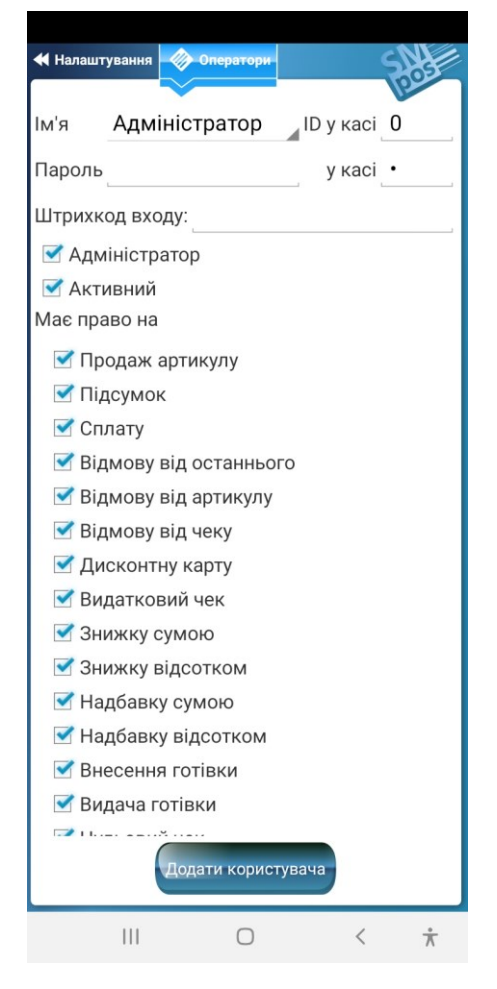

## **Ім'я**

Вибір існуючого оператора зі переліку для перегляду/редагування параметрів.

## **Пароль**

Пароль оператора для входу у програму.

## **ID у касі, Пароль у касі**

Ці параметри залежать від конкретного принтеру. Якщо принтер нефіскальний, то вони не потрібні.

У іншому випадку необхідно звернутись до посібника користувача РРО або працівника сервісного центру для отримання необхідних значень.

## **Штрихкод входу**

Маска штрихкоду для входу. До 32 символів. Призначення символів наступне: С (англійське) інформація для запису PRT\_INFO

- P (англійське) пароль
- X (англійське) незначущий символ
- 0-9 обов'язкова цифра

Наприклад, якщо встановлена маска 999ССРРРРРРХХ, то при зчитуванні штрихкода 9997812345695 будуть виконані наступні дії

- 1. Штрихкод вважається штрихкодом входу (символи 999).
- 2. Перевіряється, чи існує оператор з паролем 123456. Якщо ні обробка завершується та відображається повідомлення з помилкою.
- 3. Виконується зміна оператора.
- 4. У протокол додається запис PRT\_INFO з текстом «78».

## **Адміністратор**

Тільки оператори зі встановленим прапорцем "Адміністратор" мають права на вхід у меню "Налаштування".

### **Активний**

Робота з програмою дозволена лише операторам, для яких встановлений цей прапорець.

#### **Має право на**

Ця група прапорців дозволяє надати чи заборонити доступ до окремого функціоналу програми. Якщо оператор спробує виконати дію, на яку в ньго немає прав, буде відображено діалог реєстрації іншого оператора (з розширеними повноваженнями).

## **Додати користувача**

При натисканні на цю кнопку буде відображено запит на введення імені нового користувача.

 **Видалення користувача неможливе. Якщо необхідно заборонити існуючому оператору вхід у програму, достатньо скинути для цього оператора прапорець "Активний".**

## *Фіскальний сервер*

Цей розділ призначено для встановлення параметрів взаємодії з фіскальним сервером для фіскалізації операцій, пов'язаних з першим (основним) принтером.

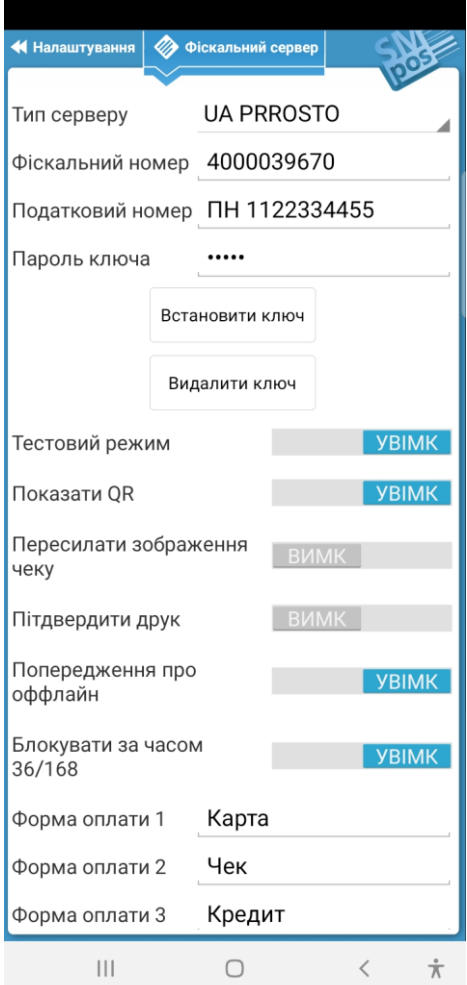

## **Тип серверу**

Вибір типу фіскального серверу. UA PRROSTO – фіскальний сервер ДПС, взаємодія через API «Електронний кабінет платника».

#### **Фіскальний номер**

Фіскальний номер ПРРО, отриманий під час його реєстрації у ДПС.

#### **Податковий номер**

Для СГ, що зареєстровані як платники ПДВ, - індивідуальний податковий номер платника ПДВ, перед яким вказуються великі літери "ПН".

Для СГ, що не є платниками ПДВ, - податковий номер або серія та номер паспорта/номер ID картки (для фізичних осіб, які через свої релігійні переконання відмовились від прийняття реєстраційного номера облікової картки платника податків та офіційно повідомили про це відповідний контролюючий орган і мають відповідну відмітку в паспорті), перед яким вказуються великі літери "ІД".

#### **Пароль ключа**

Пароль доступу до ключа електронного підпису/печатки. Пароль зберігається у захищеній області пам'яті програми.

#### **Встановити ключ**

За допомогою цієї кнопки файл приватного ключа електронного підпису/печатки завантажується у захищену область пам'яті програми з вказаної користувачем локації.

 **Наполегливо рекомендується видалити файл ключа після його встановлення, якщо він був розташований на незахищеному носії!**

#### **Видалити ключ**

Знищення приватного ключа електронного підпису/печатки, що зберігався у захищеній області пам'яті програми.

#### **Тестовий режим**

У тестовому режимі SM POS надсилає розрахункові документи та звіти на спеціальний тестовий сервер ДПС. **Увага! Розрахункові документи та звіти, що формуються у тестовому режимі, НЕ Є ФІСКАЛЬНИМИ!**

При ввімкненні цього перемикача у якості приватного ключа електронного підпису/печатки за замовчанням буде використовуватися спеціальний тестовий ключ "Тестовий платник 3" (що надається ДПС), який зберігається у самій програмі. Цей ключ можливо використовувати тільки з тестовими ПРРО, які зареєстровані на ім'я "Тестовий платник 3" у "Електронному кабінеті".

## **Показати QR**

При ввімкненні цього перемикача після реєстрації кожного чеку буде автоматично відображатись вікно з QRкодом посилання, за допомогою якого цей чек може бути перевірений через веб-сервіс ДПС.

У залежності від стану перемикача «Пересилати зображення чеку», у вікні також відображається кнопка «SMS» або «Надіслати», за допомогою якої можна надіслати посилання або зображення чеку будь-яким каналом зв'язку, що надає Android-пристрій.

Це ж вікно можна викликати вручну, якщо натиснути на строку з фіскальним номером чеку у панелі "Введення чеків" або при перегляді чеків у протоколах (див. "Меню зміни").

## **Пересилати зображення чеку**

При ввімкненні цього перемикача після створення чеку його зображення може бути надіслане будь-яким каналом зв'язку, що надає Android-пристрій та який підтримує передачу зображень.

Якщо цей перемикач вимкнений, замість зображення чеку буде надсилатися посилання для його перевірки через веб-сервіс ДПС.

Зображення може бути надіслане тільки безпосередньо після створення чеку або у разі перегляду останнього чеку за допомогою «Меню зміни»-«Принтер»-«Перший принтер»-«Друк останнього чеку».

#### **Підтвердити друк**

Якщо використовується принтер, але деякі чеки планується видавати покупцю у електроному вигляді, можна встановити запит підтвердження друку після завершення кожного чека.

#### **Попередження про оффлайн**

Після кожного чеку, створенного у режимі оффлайн, буде відображатись попередження про це.

#### **Форма оплати 1/2/3/4**

Назва для відповідної форми оплати, що друкується у чеку. Готівка – це форма оплати з номером 0 і її назва не може бути змінена.

#### **Податкові ставки**

SM POS при роботі у режимі ПРРО дозволяє використовувати 8 податкових груп. Податок 1 у довіднику товарів відповідає податковій групі А, 2 – групі Б і т.д.

Податкові групи А, Б, В дозволяють встановлювати ставку податку та ставку акцизу, при цьому податок нараховується на ціну з врахуванням акцизу.

Податкові групи Г, Д, Е дозволяють встановлювати ставку податку та ставку акцизу, при цьому акциз нараховується на ціну з врахуванням податку.

Податкова група Ж використовується для товарів, що звільнені від оподаткування (без податку), а З – що не є об'єктом оподаткування.

## *Принтер*

У цьому розділі визначається тип та параметри підключення основного (чи єдиного) принтеру.

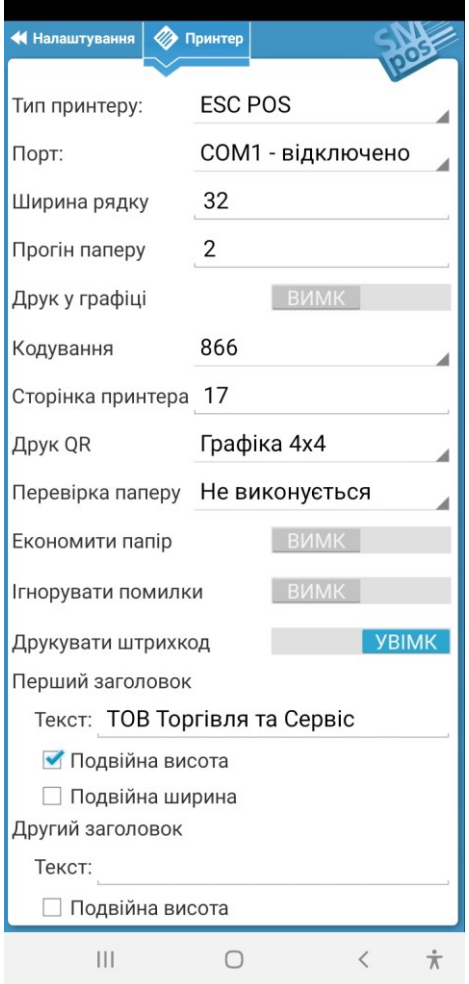

## **Тип принтеру**

Вибір типу принтеру. У разі, якщо встановлено "Авто", програма спробує самостійно визначити тип принтеру та порт підключення.

Можливо також явно встановити тип принтеру. В залежності від типу можна встановити додаткові опції. Програма може використовуватись взагалі без принтеру – у цьому випадку додаткові налаштування не потрібні.

## **Порт**

Якщо тип принтеру не "Авто", необхідно встановити комунікаційний порт, до якого він підключений.

## **IP/Порт**

Якщо порт підключення «Network», необхідно встановити IP-адресу(або URL) та мережевий порт.

## **Ширина рядку**

Встановлюється ширина рядку для друку у символах.

## **Прогін паперу**

Кількість пустих рядків, що додаються наприкінці чеку.

## **Друк у графіці**

У разі, якщо ввімкнено, чек друкується у графічному режимі. Це може бути корисним, якщо принтер не має українського шрифта або він некоректно працює.

#### **Кодування та сторінка принтера**

Встановлюється тип кодування - CP1251 (Windows) або CP 866 та номер кодової сторінки у принтері.

## **Друк QR**

Вибір способу друку QR-коду у чеку ПРРО.

## **Перевірка паперу**

Вибір механізму перевірки готовності принтеру до друку.

#### **Економити папір**

При встановленні цього прапорця друк чеку виконується більш вузьким шрифтом, відстань між рядками тексту зменьшується, шрифт подвійної висоти замінюється на "жирний" шрифт звичайної висоти.

#### **Ігнорувати помилки**

При встановленні цього прапорця помилки зв'язку з принтером ігноруються, попередження про них не відображаються.

## **Друкувати штрихкод**

При встановленному прапорці у чеку друкується штрихкод товару (якщо він присутній у довіднику).

#### **Заголовок та закінчення чеку**

Встановлюється до 4 рядків заголовку та до 3 рядків закінчення чеку. Для кожного рядку можна встановити прапорці друку подвійної висоти та/або ширини.

### **Друк логотипу**

Для нефіскальних принтерів.

Для друку логотипу на початку чеку необхідно розмістити зображення у файлі з ім'ям LOGO та розширенням .bmp, .jpg або .png у каталозі POSDATA

Взагалі зображення може бути будь-якого розміру, але слід пам'ятати, що не кожен принтер здатний швидко друкувати графіку. Тому при підготовці зображення логотипу для принтерів типу ESC POS слід врахувати наступне:

- починаючи з розміру по горизонталі більш ніж 192 точок для 32-х символьних принтерів та 288-х - для 48 символьних буде увімкнено режим подвійної щільності, який вимагає більш високої швидкості передачі даних (у разі недостатньої швидкості друк буде йти ривками);

- не створюйте зображень дуже великого розміру по вертикалі - у принтері може не вистачити пам'яті для зберігання даних;

- бажано створювати чорно-біле зображення (2 кольори), інакше зображення буде сконвертовано програмою самостійно і результат може вас не задовільнити;

- друк починається з лівого краю паперу, тому, якщо необхідно відцентрувати надруковане зображення, додайте біле поле зліва;

- висота зображення, що буде надруковано, кратна 8 точкам у звичайному режимі та 24 – у режимі подвійної щільності;

- друк тексту починається відразу за зображенням, тому бажано передбачити біле поле знизу зображення.

Для принтерів типу PDF зображення може бути будь-якого розміру та кольоровості – воно буде друкуватися на всю ширину чеку.

# *Платіжний термінал*

У цьому розділі визначається тип та параметри підключення платіжного термінала.

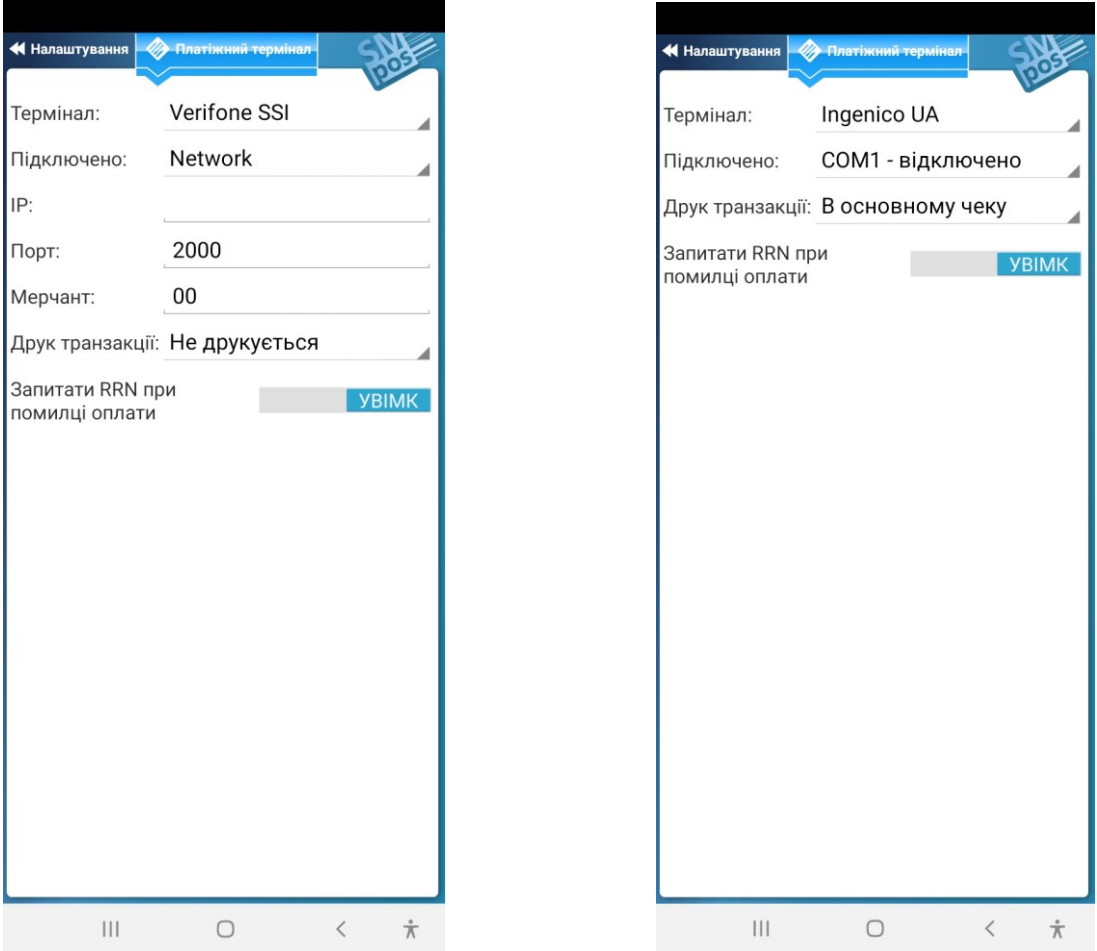

## **Термінал**

Вибір типу термінала. Має значення не модель, а марка та компанія-розробник його внутрішнього програмного забезпечення.

## **Підключено**

Комунікаційний порт, до якого підключено термінал або Network, якщо використовується взаємодія через мережу.

## **IP**

IP-адреса термінала.

## **Порт**

Порт термінала.

## **Профіль**

Код профіля у разі, коли термінал підтримує декілька профілів.

## **Мерчант**

Код мерчанта (торговця) у разі, коли термінал підтримує декілька мерчантів.

## **Друк транзакції**

Визначається, як буде роздрукована інформація платіжної транзакції.

## **Запитати RRN при помилці оплати**

У деяких випадках можлива ситуація, коли транзакція на терміналі вдало завершена, але програма не отримала відповідне повідомлення та завершила очікування по тайм-ауту. В цьому разі, при ввімкненому перемикачі, касир має можливість ввести ідентифікатор транзакції вручну.

# *Другий фіскальний сервер*

Цей розділ призначено для встановлення параметрів взаємодії з фіскальним сервером для фіскалізації операцій, пов'язаних з другим (додатковим) принтером.

Налаштування таке ж саме, що й для фіскального серверу, пов'язаного з першим (основним) принтером.

# *Другий принтер*

SM POS може одночасно працювати з двома принтерами. При цьому можливий:

- автоматичний розподіл позицій у чеку поміж принтерами, що базується на номері відділу (товари з непарним номером відділу потраплять у субчек першого принтеру, з парними – другого);
- автоматичний вибір принтеру в залежності від форми оплати чеку;
- ручний вибір принтеру для друку кожного чеку.

Налаштування другого принтеру виконується за допомогою розділу "Другий принтер". Вони аналогічні налаштуванням основного (першого) принтеру, за виключенням двох особливостей:

- відсутній тип принтеру "Авто";
- присутній тип принтеру "Не друкується". Якщо вибраний, то логіка роботи з двома принтерами залишається, але інформація, що призначена для другого принтеру, не друкується;
- присутній тип принтеру "На перший". Якщо вибраний, друк буде виконуватись на тому фізичному принтері, що обрано для "Перший принтер";
- присутній перемикач "Вибір принтеру". У разі, якщо цей перемикач увімкнено, при завершенні кожного чеку (перед його друком) буде виводитись запит, який дозволяє обрати принтер для друку усього чеку або використати автоматичний розподіл. У іншому випадку виконується автоматичний розподіл без запиту;
- присутній перемикач "Готівка на другий". Якщо цей перемикач увімкнено, чек, що сплачений готівкою, буде автоматично спрямовано на другий принтер.

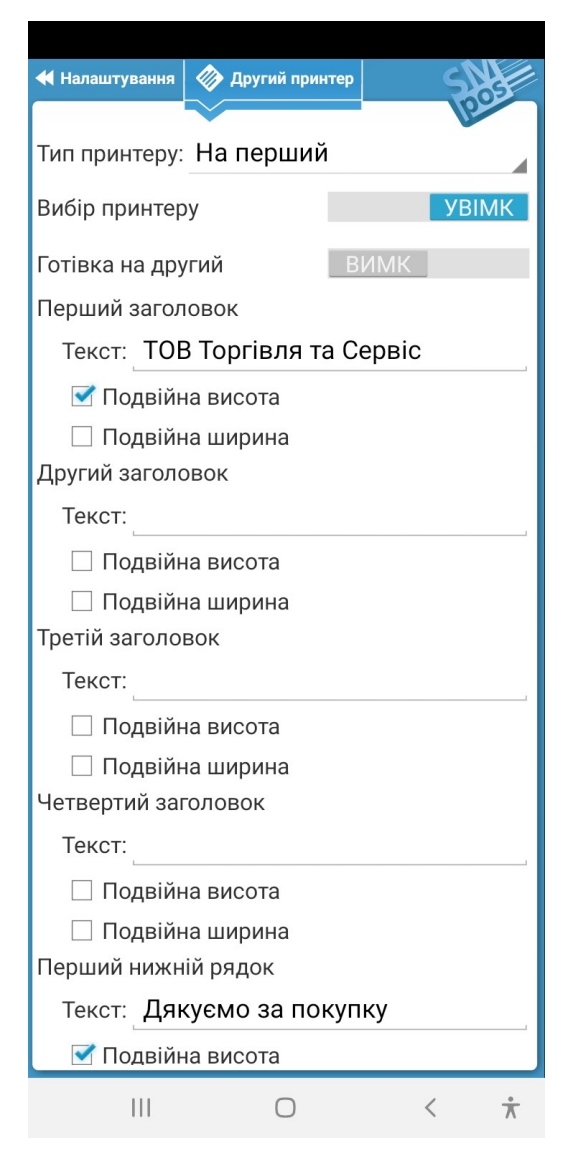

# *Другий термінал*

SM POS може одночасно працювати з двома терміналами у разі, коли використовується робота з 2 принтерами.

При цьому оплати карткою по принтеру 1 будуть проводитися з використанням термінала 1, принтера 2 – з використанням термінала 2.

Налаштування другого терміналу виконується за допомогою розділу "Другий термінал". Вони аналогічні налаштуванням основного (першого) термінала.

## *Інше обладнання*

У цьому розділі є можливість налаштувати параметри роботи з додатковим обладнанням.

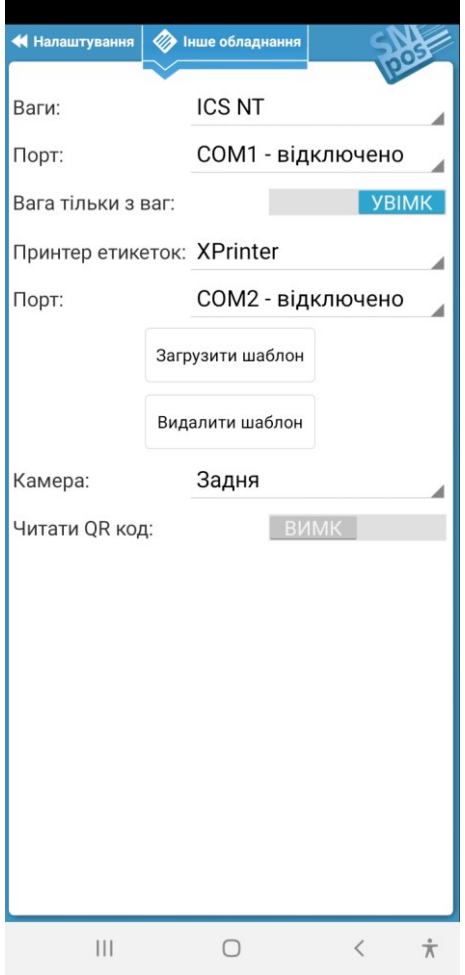

#### **Ваги, порт**

Вибір типу вагів та порту, до якого вони підключені.

#### **Вага тільки з ваг**

Якщо цей перемикач увімкнено, продаж вагових (подільних) товарів можливий тільки у кількості, що буде зчитана з вагів або міститься у ваговому штрихкоді. При цьому дозволяється ручне коригування кількості у "мінус" для врахування, наприклад, ваги тари.

## **Принтер етикеток, порт**

Вибір типу принтеру етикеток та порту, до якого він підключений.

#### **Загрузити шаблон**

Якщо вигляд етикетки, що задається за допомогою вбудованого шаблону, не влаштовує, то можна створити та загрузити власний шаблон. Структура файла шаблона описана у [Додатку 1 "Шаблон етикетки"](#page-57-0).

#### **Видалити шаблон**

При видаленні користувацького шаблону етикетки для друку буде використовуватись вбудований шаблон.

## **Камера**

Вибір камери (передня/задня), яка буде використовуватися для зчитування штрихкодів.

## **Читати QR код**

Якщо увімкнено, камера буде зчитувати не тільки штрихкоди, а й QR-коди.

## *Параметри*

У цьому розділі є можливість налаштувати загальні параметри роботи програми.

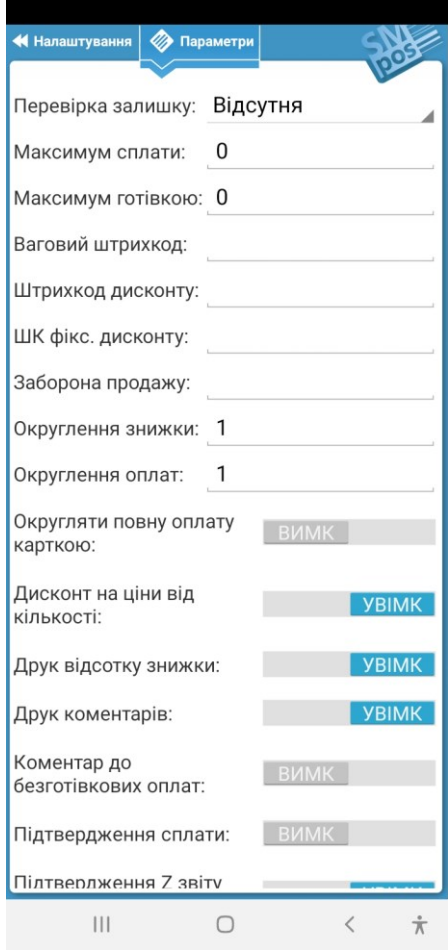

## **Перевірка залишку**

Перевірка залишку товару та реакція на недостатню для продажу кількість. Можливі варіанти:

- **Відсутня**. Перевірка залишку не виконується.
- **Попередження**. Виконується перевірка залишку та, у разі недостатньої кількості, відображається попередження. Касир може дозволити продаж.
- **Помилка**. Виконується перевірка залишку та блокується продаж при недостатній кількості.

#### **Максимум сплати**

Максимальна сума, яка може бути сплачена будь-якою формою оплати у чеку. Якщо 0, то обмежень немає.

#### **Максимум готівкою**

Максимальна сума, яка може бути сплачена готівкою у чеку. Якщо 0, то обмежень немає.

#### **Ваговий штрихкод**

Встановлюється маска вагового штрихкоду. Маска являє собою текстовий рядок довжиною до 20 символів. Призначення символів наступне:

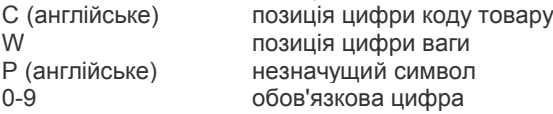

Наприклад, для маски 20CCCCCWWWWWP штрихкод 2001234221239 означає 22.123 кг товару з кодом 1234.

#### **Штрихкод дисконту**

Встановлюється маска штрихкоду дисконтної картки. Маска являє собою текстовий рядок довжиною до 20 символів.

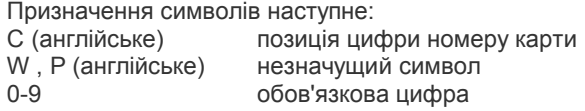

#### **Штрихкод фіксованого дисконту**

Встановлюється маска штрихкоду дисконтної картки з фіксованою групою дисконту. Маска являє собою текстовий рядок довжиною до 20 символів.

Призначення символів наступне:

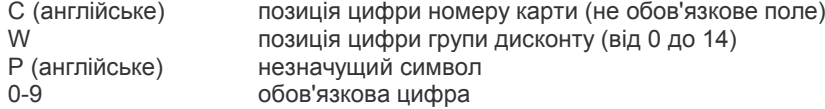

#### **Заборона продажу**

Список номерів відділів, що розділені комою (,) або крапкой з комою (;), за якими заборонено продаж.

#### **Округлення знижки**

Округлення процентної знижки та дисконту в копійках.

#### **Округлення оплат**

Округлення оплат в копійках. У разі, якщо вказане значення не дорівнює 1, при переході до режиму оплати, у разі необхідності, буде зроблена відповідна знижка/надбавка.

Від'ємне значення вказує, що округлення завжди виконується вверх (тільки надбавка). У іншому випадку – за звичайними правилами аріфметики.

#### **Округляти повну оплату карткою**

Якщо встановлено округлення оплат, цей перемикач визначає, чи буде таке округлення виконуватися при повній оплаті чеку карткою.

#### **Дисконт на ціни від кількості**

Перемикач визначає, чи дозволено програмі застосовувати дисконтну знижку до товарів, ціна на які вже була змінена у відповідності до крітеріїв кількість/ціна, що встановлені для таких товарів.

## **Друк відсотку знижки**

Дозвіл на друк інформації щодо відсотка знижки у чеку.

#### **Друк коментарів**

Дозвіл друку коментарів у чеку.

#### **Коментар до безготівкових оплат**

Перемикач визначає, чи буде виводитися запит на введення цифрового коментаря у випадку безготівкової оплати.

#### **Підтвердження оплати**

Перемикач визначає, чи буде виводитися додатковий запит для підтвердження кожної операції оплати.

#### **Підтвердження Z-звіту при закритті зміни**

Якщо ввімкнено, то при наявності фіскального принтера спочатку відображається запит на виконання Z-звіту. У разі використання режиму ПРРО (робота з фіскальним сервером) при закритті зміни Z-звіт виконується автоматично незалежно від стану перемикача.

#### **Додавання товару на льоту**

Якщо ввімкнено, тоді, якщо в автономному режимі при створенні чеку буде введений код 1-999 або більше 999999 та такого товару немає у довіднику, автоматично відкривається вікно додавання товару.

## **Вільна ціна при поверненні**

Якщо ввімкнено, тоді при реєстрації операції повернення товару буде використовуватися не його ціна у довіднику, а введена касиром у відповідь на запит програми.

## **Зберігання документів**

Якщо ввімкнено, тоді при завершенні документа буде пропонуватися зберегти його у якості шаблона для подальшого використання.

## **Друк документу при проведенні**

Якщо ввімкнено, тоді при проведенні документа автоматично буде виконуватись його друк.

#### **Друк номеру нефіскального чека**

Якщо ввімкнено, тоді у нефіскальних чеках буде друкуватися їх номер.

# *Докстанція*

У цьому розділі відображаються та встановлюються параметри, пов'язані з докстанцією.

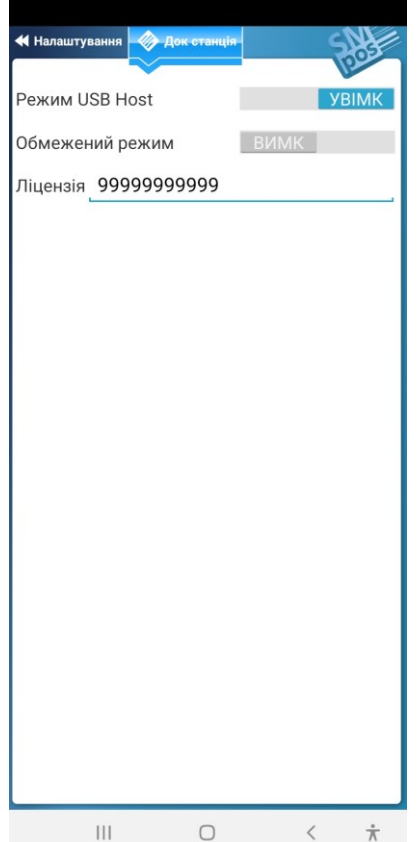

#### **Режим USB Host**

Для роботи з докстанцією перемикач має буди вимкнений.

#### **Обмежений режим**

Якщо перемикач увімкнено, SM POS буде працювати у режимі обмеженої функціональності (див. Режим [обмеженої функціональності \(без придбання ліцензії\)](#page-4-0)).

## **Id**

Тип докстанції, її серійний номер, версія та ревізія програмного забезпечення

## **Ліцензія**

Ліцензія, що надає право та можливість для використання SM POS у повнофункціональному режимі.

## **Підключення**

Тип інтерфейсу зв'язку з докстанцією: USB, Network або Bluetooth.

Для Bluetooth необхідно вибрати пристрій зі переліку.

При підключенні через мережу (Network) необхідно ввести номер докстанції або IP-адресу, а також порт та таймаут.

#### Якщо докстанція підключена не через USB або є фіскальним принтером, то інші пункти розділу недоступні

#### **Налаштування IP**

Параметри IP для з'єднання з сервером через докстанцію: автоматичні (DHCP) або статичні. Для статичних треба вказати IP адресу, шлюз, маску мережі та адресу DNS (необов'язково). Для запису параметрів у докстанцію потрібно натиснути кнопку «Записати».

## **Оновлення ПЗ**

Якщо можливе оновлення ПЗ докстанції, то буде доступна кнопка «Оновити ПЗ».

## *Інтерфейс*

Розділ з налаштуваннями інтерфейсу програми.

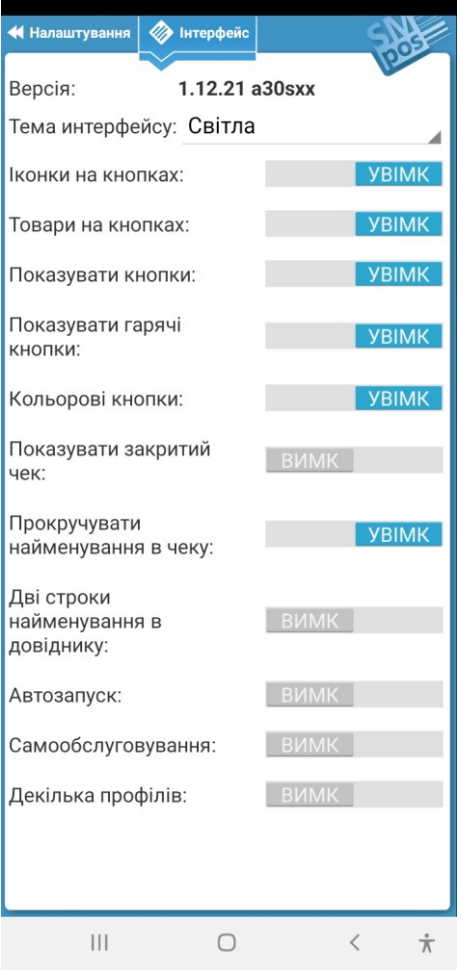

## **Версія**

Версія SM POS.

Перевірити наявність оновлень SM POS можна за допомогою комбінації [99] + [%] у режимі продажу.

#### **Тема интерфейсу**

Вибір однієї з тем інтерфейсу.

Швидке тимчасове перемикання теми можна виконати шляхом довгого натискання на зображення логотипу програми у правому верхньому куті екрану. Але під час наступного запуску програми буде використана тема, встановлена в налаштуваннях.

#### **Іконки на кнопках**

Якщо вимкнено, на кнопках буде відображатись тільки текст.

#### **Товари на кнопках**

Якщо опція ввімкнена, на кнопках 1-9 будуть зображені назви товарів з кодами 1-9, якщо такі товари є у довіднику.

#### **Показувати кнопки**

Перемикач визначає, чи буде відображатися екранна клавіатура після запуску програми.

#### **Показувати гарячі кнопки**

Перемикач визначає, чи буде відображатися блок гарячих кнопок (кнопки продажу товарів з кодами 10-14).

#### **Кольорові кнопки**

Перемикач визначає, чи буде використовуватись кольорове виділення кнопок за функціональним призначенням.

#### **Показувати закритий чек**

Перемикач визначає, чи буде відображатися чек у вікні введення чеку після його закриття.

#### **Прокручувати найменування в чеку**

Перемикач визначає, чи буде виконуватись прокрутка довгого найменування останнього товара у чеку.

## **Дві строки найменування в довіднику**

Якщо увімкнено, довгі найменування товарів/послуг у довіднику будуть відображатись у 2 строки.

## **Автозапуск**

Перемикач визначає, чи буде використовуватись SM POS як програма за замовчуванням (виконується автоматичний запуск при ввімкненні Android-пристрою).

## **Самообслуговування**

Якщо увімкнено, SM POS блокує деякі можливості у режимі введення чеку (зокрема, вибір чеку/столу, оплата готівкою).

## **Декілька профілів**

Можливо використання одного Android-пристрою для декількох незалежних екземплярів SM POS. Кожний екземпляр має профіль з власними налаштуваннями та даними. Якщо ввімкнено режим "Декілька профілів", при запуску SM POS або виведенні застосунку з фонового стану пропонується обрати профіль (екземпляр), з яким планується працювати. Вимкнення режиму "Декілька профілів" можливо з профіля "Профіль за замовчуванням".

 $\bigoplus$  Для перезапуску SM POS можна двічі натиснути < у панелі навігації Android-пристрою.

## **POS Server та зв'язок з системами товарного обліку**

Взаємодія ПЗ товарного обліку з будь-якою кількістю прристроїв з встановленим SM POS (вивантаження довідників товарів/послуг та дисконтних карт, а також завантаження протоколів роботи) виконується через OLEсервер POS Client. Це - універсальний OLE-сервер, призначений для зв'язку з CashTAN P9/P9 Pro/P9 Pro Net/CashTAN M1/mPOS/XL100/SM POS for Android, а також з усіма наступними моделями обладнання та ПЗ розробки ТФПК.

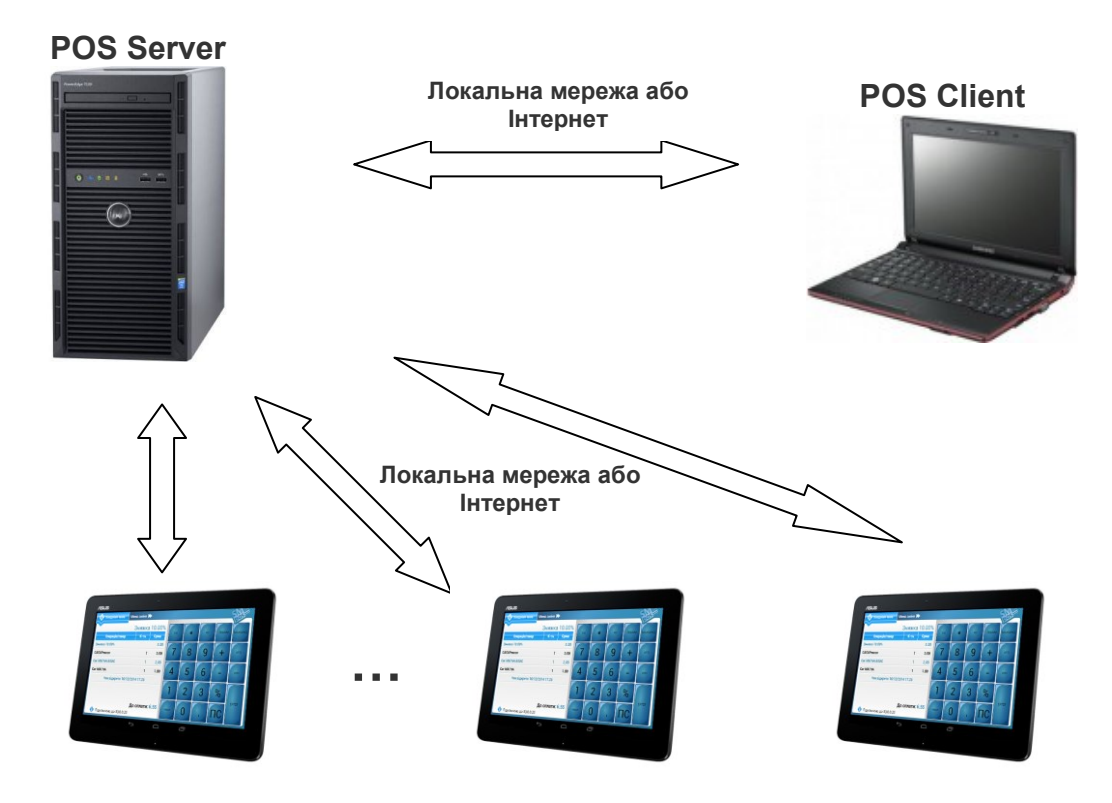

У загальному випадку, ядром системи автоматизації мережі торгових точок є комп'ютер зі встановленим на ньому POS Serverом. Саме на POS Server-і зберігаються усі дані, що мають бути відправлені або отримані з SM POS. У разі зв'язку через Інтернет POS Server повинен мати фіксовану IP-адресу.

Під час взаємодії облікового ПЗ з POS Client-ом останній формує запити до POS Server-у. Немає ніякої різниці, чи знаходяться POS Client та POS Server у локальній мережі, зв'язок відбувається через Інтернет чи вони взагалі встановлені на одному комп'ютері.

В свою чергу, кожен пристрій з SM POS, що є частиною торгівельної системи підприємства, при настанні вказаних при конфігуруванні SM POS подій виконує сеанс зв'язку з POS Server-ом. При цьому SM POS передає протоколи РРО (точніше, лише ту інформацію, що була накопичена з моменту завершення попереднього сеанса) та актуалізує довідники товарів та дисконтних карт.

<span id="page-57-0"></span>Компоненти POS Server та POS Client можуть бути безкоштовно завантажені з веб-сайта ТФПК за посиланням [https://smpos.app/pub\\_download/POSServer.rar.](https://smpos.app/pub_download/POSServer.rar) У архіві також міститься опис OLE-об'єктів POS Client у вигляді HTMLдовідника та приклад взаємодії з POS Client на VBA у вигляді XLS-файлу (Microsoft Excel).

{

# **Додаток 1. Шаблон етикетки**

Шаблон етикетки являє собою JSON-документ у вигляді текстового файлу.

```
"name": "Label 58x40", Улазва шаблону
"size": {<br>"size": {<br>"width": "300", и други и дивените и //ширина в точка
   "width": "300", иметров и инструмента в точках"<br>"height": "400" и инструмента и инструмента и инструмента и
                                        //висота в точках
},<br>"direction": "0",
                                        //напрямок друку: 0 – нормальний, 1 – інверсний
"data":[ //дані для елементів. Для кожного елемента мусить бути визначений 
                                        1/\tauільки 1 поле – або text, або hex
   {
       "text": "Text number 1"
   },
   {
      "hex": "D129BF08547124890E"
   }
"items" : [
                                        //масив елементів
   {
      "item": "Text", //тип елемента 
      "x": "10", //горизонтальна позиція
                                        //вертикальна позиція
      "width": "10", Улимприна
       "height": "10", Улевания и истора<br>"size": "1", Улевания и история //розмір
       "size": "1", //розмір шрифта
                                        //жирний шрифт
      "alignH": "0", \frac{1}{10} //вирівнювання по горизонталі. 0 – вліво, 1 – вправо, 2 – по центру<br>"alignV": "0", \frac{1}{10} //вирівнювання по вертикалі. 0 – вверх, 1 – вниз, 2 – по центру
                                        \prime\primeвирівнювання по вертикалі. 0 – вверх, 1 – вниз, 2 – по центру
      "rotation": "0", \frac{1}{100} //поворот (0, 90, 180, 270)<br>"data": "0" \frac{1}{100} //iндекс даних
                                        //індекс даних
   },
   {
      "item": "BarCode", историтель-
      "x": "10", //горизонтальна позиція лівого верхнього кута
                                        //вертикальна позиція лівого верхнього кута
      "type": "EAN13", 1/128,25,25C,39,39C, EAN13, EAN13+2, EAN13+5,//EAN8,EAN8+2,EAN8+5
      "height": "18", историту //висота в точках<br>"narrow": "1", историту //ширина вузьког
       "narrow": "1", и и так и так и и //ширина вузького елемента в точках<br>"wide": "1". и и и и и и и //ширина широкого елемента в точка:
      "wide": "1", //ширина широкого елемента в точках
                                        \ellтекстове відображення (0 – немає, 1 – зліва, 2 – по центру, 3 - зправа)
      "rotation": "0", Уловорот (0, 90, 180, 270)
      "data": "0" Уительсаних //iндекс даних
   },
   {
      "item": "QRCode", Улипелемента
      "x": "10", //горизонтальна позиція лівого верхнього кута
                                        //вертикальна позиція лівого верхнього кута
      "level": "L", //ECC level. L (7%), M (15%), Q (25%), H (30%)
       "scale": "4", //ширина/висота комірки в точках
                                        //'A'uto/'M'anual
      "rotation": "4", \frac{1}{100} //поворот (0, 90, 180, 270)<br>"data": "0" //індекс даних
                                        //індекс даних
   },
   {
      "item": "Box", //тип елемента 
                                        //горизонтальна позиція лівого верхнього кута
                                        //вертикальна позиція лівого верхнього кута
      "width": "10", Ульфана //ширина
      "height": "10",<br>"mode": "Frame" //Frame,
                                        //Frame,Fill,Erase,Invert
      "thickness": "1" //товщина
   },
   {
      "item": "Bitmap", и и при и //тип елемента
```

```
"x": "10", //горизонтальна позиція лівого верхнього кута
                                 //вертикальна позиція лівого верхнього кута
       "width": "10", Улимприна
       "height": "10", Улисота
       "mode": "0", \frac{1}{0} – overwrite, 1 – OR, 2 - XOR
        "data": "0" Уительсаних //iндекс даних
     }
  ]
}
```
Крім індексів даних, що задаються у масиві data (починаються з 0), можуть використовуватись спеціальні індекси, що вказують на дані опису товара.

#### Спеціальні індекси даних

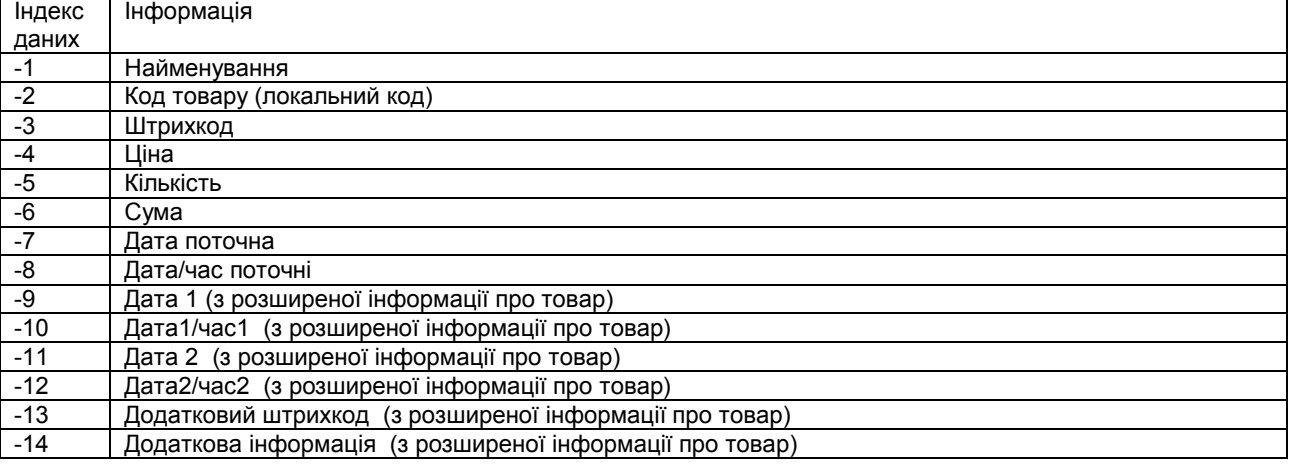

Приклад шаблону:

```
{ "name": "Label 58x40",
      "direction":"0",
      "data":[
                {"text":"Дякуємо за покупку!\r\nЗаходьте ще!"},
                {"text":"ТОВ \"Роги та копита\" м.Київ, вул. Хрещатик,1"},
                {"text":"Код: "},
                {"text":"Упаковано"},
                {"text":"Вжити до"},
                {"text":"Вага"},
                {"text":"Ціна"},
                {"text":"Сума"},
      ],
      "items" : [
                {"item":"Text", "x":"6", "y":"6", 
                "width":"452", "height":"90", "size":"3", "bold":"0", "alignH":"2", "alignV":"2", "rotation":"0", "data":"-1"},
                {"item":"Text", "x":"0", "y":"100", 
                "width":"458", "height":"14", "size":"2", "bold":"1", "alignH":"2", "alignV":"2", "rotation":"0", "data":"1"},
                {"item":"Box", "x":"0", "y":"115",
                "width":"464", "height":"3", "mode":"Fill", "thickness":"2"},
                {"item":"Text", "x":"6", "y":"118", 
                "width":"80", "height":"22", "size":"2", "bold":"0", "alignH":"0", "alignV":"2", "rotation":"0", "data":"2"},
                {"item":"Text", "x":"50", "y":"118", 
                "width":"90", "height":"22", "size":"2", "bold":"0", "alignH":"0", "alignV":"2", "rotation":"0", "data":"-2"},
                {"item":"Box", "x":"149", "y":"117",
                "width":"2", "height":"24", "mode":"Fill", "thickness":"2"},
                {"item":"Text", "x":"153", "y":"118", 
                "width":"100", "height":"22", "size":"2", "bold":"0", "alignH":"2", "alignV":"2", "rotation":"0", "data":"3"},
                {"item":"Box", "x":"255", "y":"117",
                "width":"2", "height":"24", "mode":"Fill", "thickness":"2"},
                {"item":"Text", "x":"259", "y":"118", 
                "width":"100", "height":"22", "size":"2", "bold":"0", "alignH":"2", "alignV":"2", "rotation":"0", "data":"4"},
```
]

}

61

{"item":"Box", "x":"361", "y":"117", "width":"2", "height":"24", "mode":"Fill", "thickness":"2"},

{"item":"Text", "x":"365", "y":"118", "width":"90", "height":"22", "size":"2", "bold":"0", "alignH":"2", "alignV":"2", "rotation":"0", "data":"5"}, {"item":"Text", "x":"365", "y":"144", "width":"90", "height":"22", "size":"2", "bold":"0", "alignH":"2", "alignV":"2", "rotation":"0", "data":"-5"},

{"item":"BarCode", "x":"10", "y":"175", "type":"EAN13", "height":"55", "narrow":"2", "wide":"2", "readable":"1", "rotation":"0", "data":"-3"},

{"item":"Text", "x":"224", "y":"180", "width":"104", "height":"47", "size":"2", "bold":"0", "alignH":"2", "alignV":"2", "rotation":"0", "data":"-4"}, {"item":"Text", "x":"224", "y":"227", "width":"104", "height":"34", "size":"3", "bold":"0", "alignH":"2", "alignV":"2", "rotation":"0", "data":"6"},

{"item":"Box", "x":"328", "y":"180", "width":"136", "height":"47", "mode":"Frame", "thickness":"2"}, {"item":"Text", "x":"330", "y":"180", "width":"130", "height":"47", "size":"3", "bold":"0", "alignH":"2", "alignV":"2", "rotation":"0", "data":"-6"}, {"item":"Text", "x":"330", "y":"227",

"width":"130", "height":"34", "size":"3", "bold":"0", "alignH":"2", "alignV":"2", "rotation":"0", "data":"7"}, {"item":"Box", "x":"330", "y":"227", "width":"134", "height":"34", "mode":"Invert", "thickness":"2"},

{"item":"Box", "x":"0", "y":"261", "width":"464", "height":"3", "mode":"Fill", "thickness":"2"}, {"item":"Text", "x":"0", "y":"265", "width":"464", "height":"55", "size":"3", "bold":"0", "alignH":"2", "alignV":"2", "rotation":"0", "data":"0"}

# **Додаток 2. Віддалене керування ПРРО SM POS (JSON сервер)**

SM POS може працювати у режимі, коли виконання фіскальних операцій ПРРО, проведення оплат через термінал, друк чеків ініціюються не в інтерактивному режимі, а по командам (запитам), що надходять від віддаленого керуючого пристрою.

SM POS у цьому випадку виступає у ролі сервера. Для виконання запитів SM POS має перебувати в активному стані (відображатись на екрані Android-пристрою).

## *Транспортний рівень*

Можливе використання будь-якого з 2 варіантів.

#### **Варіант 1**

Обмін між керуючим пристроєм та SM POS здійснюється по протоколу TCP. Ініціатором з'єднання є керуючий пристрій.

Одне з'єднання виконує тільки одну операцію. Операція - це зв'язана пара: запит від керуючого пристрою та відповідь на нього від SM POS.

Запис та відповідь є JSON-структурами.

Кодировка UTF-8 (рекомендується), UTF-16LE, UTF-16BE, Windows-1251. Пакет даних доповнюється для UTF-8 та Windows-1251 одним байтом 0x00, для UTF-16 двома байтами 0x00. Наприклад, пустий пакет "{}" виглядає як послідовність байт 0x7b 0x7d 0x00.

## **Варіант 2**

Обмін між керуючим пристроєм та SM POS здійснюється по протоколу HTTP. Ініціатором з'єднання є керуючий пристрій.

Запит надсилається методом POST. Дані запиту - JSON-структура. Відповідь також надається у вигляді JSONструктури.

Одне з'єднання виконує тільки одну операцію. Операція - це зв'язана пара: запит від керуючого пристрою та відповідь на нього від SM POS.

Рекомендується використовувати кодировку UTF-8 (вказується у заголовку запиту). SM POS надсилає відповідь у тій же кодировці, що була використана для запиту.

#### *Приклад на JS:*

async function dolt(ip, port, req) {

let resp;

return resp;

let fopt={method: 'POST', cache: 'no-cache', credentials: 'omit', referrer: '', keepalive: false, referrerPolicy: 'noreferrer', headers: {'Content-Type': 'application/json;charset=utf-8'}, body: req};

let response=await fetch('http://'+ip+':'+port, fopt);

resp=await response.text();

if(!response.ok) throw new Error(`Помилка HTTP: \${response.status}. \${response.statusText}`);

}

# *Операції*

#### **Запит**

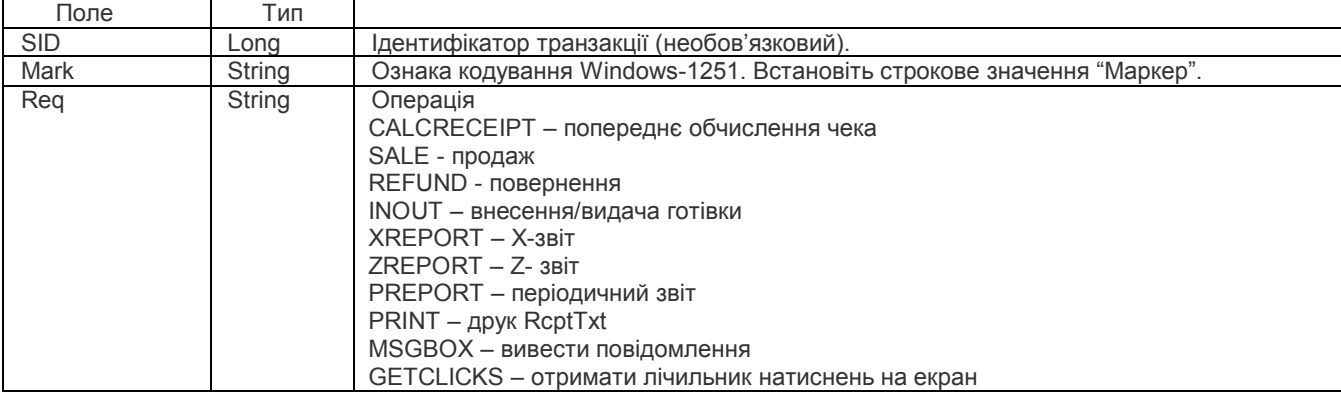

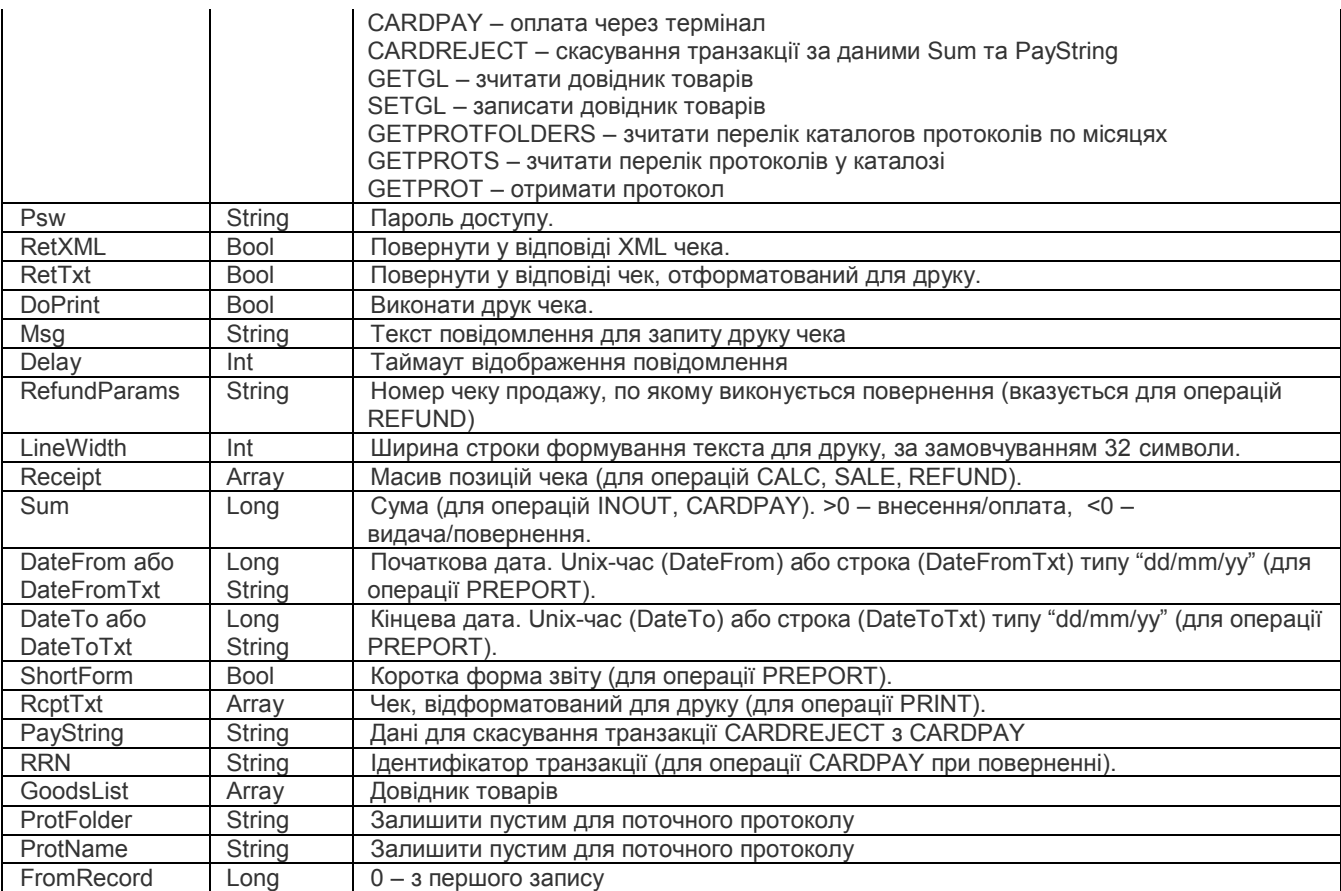

Перед початком операцій SALE, REFUND та CARDPAY рекомендується виклик CALCRECEIPT для розрахунку суми чека. При розбіжності сум оплат з сумою чека (окрім оплати готівкою – в цьому разі сума оплати може бути більше) операція буде завершена з помилкою "Помилка завантаження чека".

Елементи масиву Receipt (для операцій CALC, SALE, REFUND)

#### *Артикул*

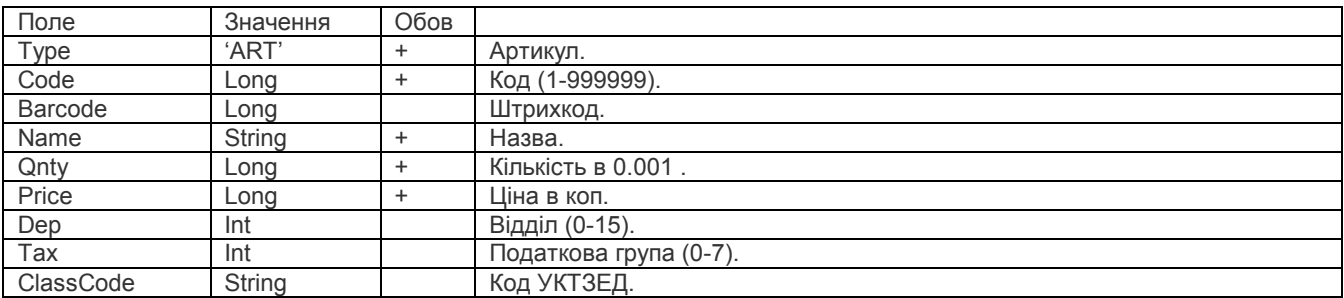

## *Знижка/надбавка*

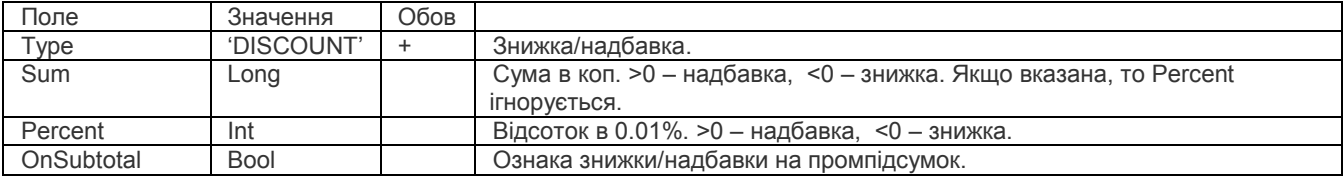

### *Коментар*

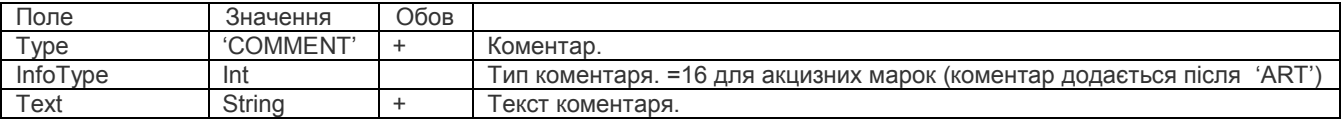

## *Оплата*

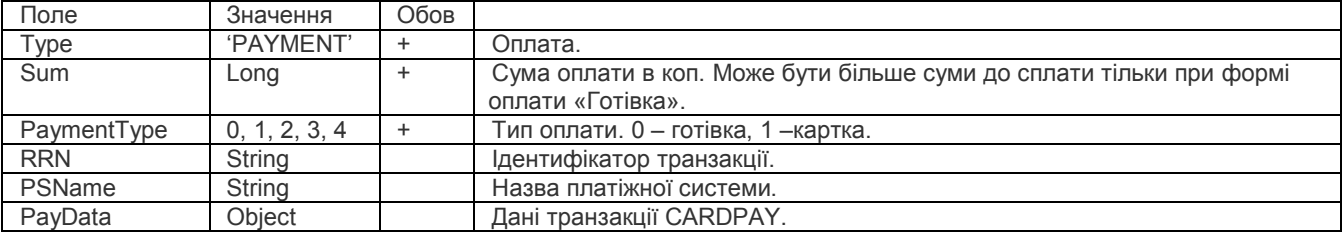

## *Елементи масива RcptTxt*

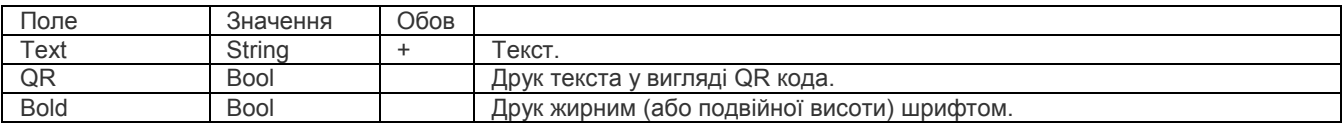

## *Довідник товарів*

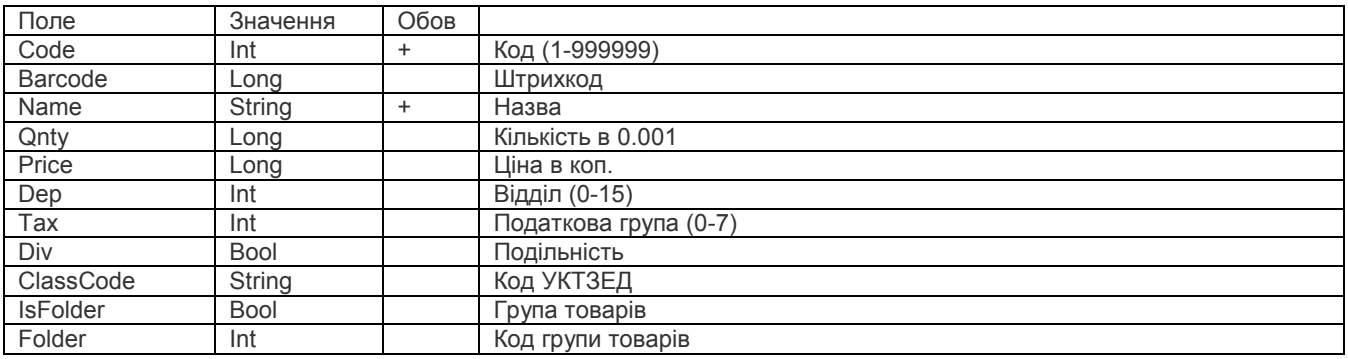

## **Відповідь**

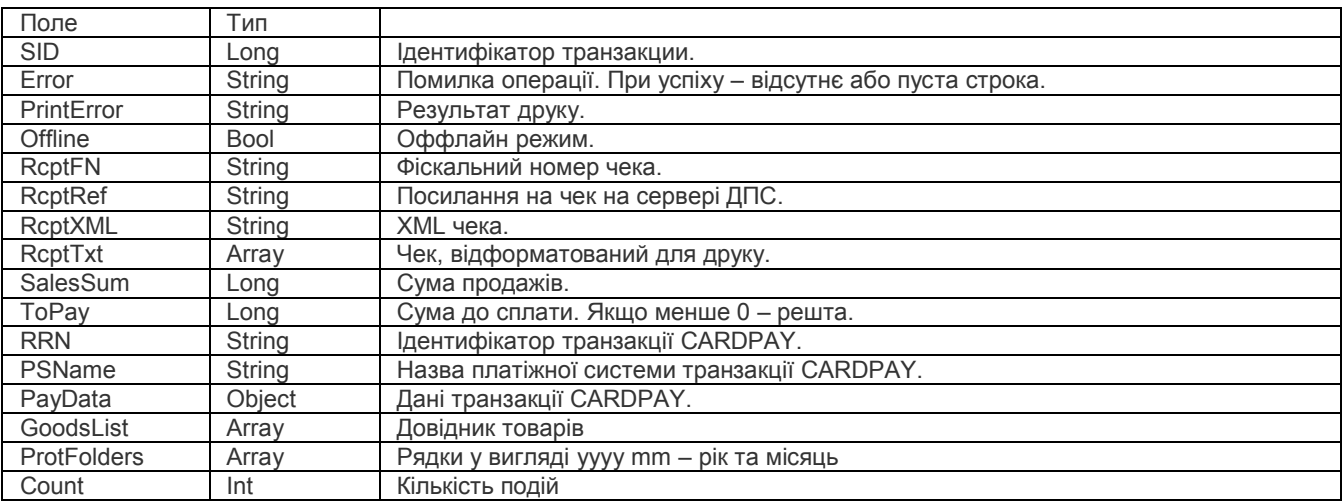

## **Приклади**

## *CALCRECEIPT*

## *Запит*

{

```
 "SID": 12345,
 "Req": "CALCRECEIPT",
 "Psw": "1234",
 "Receipt": [
\{ "Type": "ART",
 "Code": 567,
   "Barcode": 1234567890123,
```

```
 "Name": "Віскі \"Кульгаючий кінь\"",
    "Qnty": 2000,
    "Price": 12300,
    "Dep": 1,
    "Tax": 1,
    "ClassCode": "1122334455"
 },
\{ "Type": "DISCOUNT",
    "Percent": 1000,
    "OnSubtotal": true
   },
\{ "Type": "COMMENT",
    "Text": "Текст коментаря"
   },
   {
    "Type": "PAYMENT",
    "Sum": 50000,
    "PaymentType": 0
   }
 ]
```
#### *Відповідь*

}

```
{
  "SID": 12345,
  "Req": "CALCRECEIPT",
  "SalesSum": 27060,
 "ToPay": -22940,
 "Error": ""
}
```
## *SALE, REFUND*

```
Запит
{
```

```
 "SID": 12345,
 "Req": "SALE",
 "Psw": "1234",
 "RetXML": true,
 "RetTxt": true,
  "DoPrint": true,
 "Msg": "Друкувати чек?",
 "Delay": 10,
 "Receipt": [
   {
    "Type": "ART",
    "Code": 567,
    "Barcode": 1234567890123,
    "Name": "Віскі \"Кульгаючий кінь\"",
    "Qnty": 2000,
    "Price": 12300,
    "Dep": 1,
    "Tax": 1,
    "ClassCode": "1122334455"
   },
   {
    "Type": "DISCOUNT",
    "Percent": 1000,
    "OnSubtotal": true
   },
\{ "Type": "COMMENT",
    "Text": "Текст коментаря"
   },
\{ "Type": "PAYMENT",
    "Sum": 50000,
    "PaymentType": 0
```

$$
\bigg\}^{\left\{ \rule{0cm}{1.25cm}\right\} }
$$

*Відповідь*

{

```
 "SID": 12345,
  "Req": "SALE",
  "SalesSum": 27060,
  "ToPay": -22940,
  "Offline": false,
  "RcptFN": "hlkDGZBEkr8",
  "RcptRef": 
"https:\/\/cabinet.tax.gov.ua\/cashregs\/check?id=hlkDGZBEkr8&date=20210429&time=135246&fn=4000039669&sum=500.
00&mac=0218ab55d95377b5ed9abadce89193877eb18ad57a91c995665ec6befc4d955c",
  "XML": "<DAT DI=\"1619693565\" FN=\"4000039669\" TN=\"ПН 12345678\" V=\"1\"><C T=\"0\"><P 
CD=\"1234567890123\" CZD=\"1122334455\" N=\"1\" NM='Виски \"Хромая лошадь\"' PRC=\"12300\" Q=\"2000\" 
SM=\"24600\" TX=\"2\"><\/P><S N=\"2\" NI=\"1\" PR=\"10.00\" SM=\"2460\" TR=\"1\" TX=\"2\" TY=\"1\"><\/S><M N=\"3\" 
NM=\"Готівка\" RM=\"22940\" SM=\"50000\" T=\"0\"><\/M><E DTPR=\"5.00\" DTSM=\"1074\" CS=\"0\" FN=\"4000039669\" 
N=\"4\" NO=\"13\" SM=\"27060\" TS=\"20210429135246\" TX=\"2\" TXAL=\"1\" TXPR=\"20.00\" TXSM=\"4510\" 
TXTY=\"0\"><\/E><\/C><TS>20210429135246<\/TS><\/DAT>",
 "RcptTxt": [<br>{"Text": "
   {"Text": " ТОВ Торгівля та Сервіс"},
                  ПН 12345678"},
 {"Text": "Касир Адміністратор"},
 {"Text": "123.00 x 2"},
 {"Text": "1122334455"},
   {"Text": "1234567890123"},
  {"Text": "Віскі \"Кульгаючий кінь\"" 246.00 Б"},<br>{"Text": "--------------------------------"},
 {"Text": "--------------------------------"},
 {"Text": "Надбавка 10% 24.60"},
 {"Text": "--------------------------------"},
 {"Text": "Готівка 500.00"},
   {"Text": "Решта 229.40", "Bold": true},
                                 {"Text": "СУМА 270.60", "Bold": true},
  {"Text": "ПДВ Б = 20% 45.10"},<br>{"Text": "Акциз Б = 5% 10.74"},
   {"Text": "Акциз Б = 5% 10.74"},
 {"Text": "ДО СПЛАТИ 270.60", "Bold": true},
 {"Text": "--------------------------------"},
  {"Text": "----------------------------------"},<br>{"Text": " Дякуємо за покупку", "Bold": true},<br>{"Text": " hIkDGZBEkr8"},
   {"Text": " hlkDGZBEkr8"},
               {"Text": " 13 29-04-2021 13:52:46"},
\{ "QR": true,
```
"Text":

"https:\/\/cabinet.tax.gov.ua\/cashregs\/check?id=hlkDGZBEkr8&date=20210429&time=135246&fn=4000039669&sum=270. 60&mac=0218ab55d95377b5ed9abadce89193877eb18ad57a91c995665ec6befc4d955c"

},<br>{"Text": " {"Text": " Режим онлайн"},<br>{"Text": " ФН ПРРО 4000039 {"Text": " ФН ПРРО 4000039669"},<br>{"Text": " УВАГА!!!", "Bold": true {"Text": " УВАГА!!!", "Bold": true},<br>{"Text": " ПЕСТОВИЙ ЧЕК!!!", "Bold" {"Text": " ТЕСТОВИЙ ЧЕК!!!", "Bold": true},<br>{"Text": " Фіскальний чек SM Pos", "Bold" Фіскальний чек SM Pos", "Bold": true} ],, "PrintError": "", "Error": ""

## *INOUT*

#### *Запит*

}

{

 "SID": 12345, "Mark": "Маркер", "Req": "INOUT", "Psw": "1234", "RetXML": true, "RetTxt": true, "DoPrint": true, "Sum": 567

}

*Відповідь*

{ "SID": 12345, "Req": "INOUT", "Offline": false, "RcptFN": "hoPP\_-7vv8c", "XML": "<DAT DI=\"1620825074\" FN=\"4000039669\" TN=\"ПН 1234567890\" V=\"1\"><C T=\"2\"><I N=\"1\" NM=\"Готівка\" SM=\"567\" T=\"0\"><\/I><E CS=\"0\" FN=\"4000039669\" N=\"2\" NO=\"1\" SM=\"567\" TS=\"20210512161115\"><VE><VC><TS>20210512161115<VTS><VDAT>", "RcptTxt": [<br>{"Text": " {"Text": " ТОВ Торгівля та Сервіс","Bold": true}, {"Text": "Касир Адміністратор"}, {"Text": "Внесення<br>{"Text": " Дякує {"Text": "Дякуємо за покупку", "Bold": true},<br>{"Text": " hoPP -7vv8c"}, {"Text": " hoPP\_-7vv8c"}, {"Text": " 12.05.2021 16:11"},<br>{"Text": " Режим онлайн"} {"Text": " Режим онлайн"},<br>{"Text": " ФН ПРРО 4000039 {"Text": " ФН ПРРО 4000039669"}<br>{"Text": " УВАГА!!!"."Bold": true {"Text": " УВАГА!!!","Bold": true},<br>{"Text": " ПЕСТОВИЙ ЧЕК!!!","Bold {"Text": " ТЕСТОВИЙ ЧЕК!!!", "Bold": true},<br>{"Text": " Службовий чек SM Pos", "Bold Службовий чек SM Pos", "Bold": true} ], "PrintError": "", "Error": "" } *XREPORT, ZREPORT Запит* { "SID": 12345, "Req": "ZREPORT", "Psw": "1234", "RetXML": true, "RetTxt": true, "DoPrint": true

## *Відповідь*

}

{ "SID": 12345, "Req": "ZREPORT", "Offline": false,

"RcptFN": "xObnaZFV8x4",

 "XML": "<DAT DI=\"1619695170\" FN=\"4000039669\" TN=\"ПН 12345678\" V=\"1\"><Z NO=\"116\"><TXS DTI=\"0\" DTO=\"0\" DTPR=\"0.00\" SMI=\"556\" SMO=\"0\" TS=\"20201125\" TX=\"1\" TXAL=\"0\" TXI=\"93\" TXO=\"0\" TXPR=\"20.00\" TXTY=\"0\"><\/TXS><TXS DTI=\"12886\" DTO=\"0\" DTPR=\"5.00\" SMI=\"324720\" SMO=\"0\" TS=\"20201125\" TX=\"2\" TXAL=\"1\" TXI=\"54120\" TXO=\"0\" TXPR=\"20.00\" TXTY=\"0\"><\/TXS><M NM=\"Готівка\" SMI=\"352336\" SMO=\"0\" T=\"0\"><\/M><NC NI=\"14\" NO=\"0\"><\/NC><\/Z><TS>20210429141930<\/TS><\/DAT>",

 "RcptTxt": [ {"Text": " ТОВ Торгівля та Сервіс", "Bold": true},<br>{"Text": " ПН 12345678"}, {"Text": " ПН 12345678"},<br>{"Text": " Z звіт денний"." Z звіт денний", "Bold": true}, {"Text": "Касир Адміністратор"}, {"Text": " "}, {"Text": "Внесення 0.00"}, {"Text": "Видача 0.00"}, {"Text": "У сейфі 3523.36"}, {"Text": "--------------------------------"}, {"Text": "Сума продаж 3252.76"}, {"Text": "Готівка 3523.36"}, {"Text": "Чеків продаж 14"},  ${^{\circ}}$ Text": "Обіг А 5.56"},<br> ${^{\circ}}$ Text": "ПДВ А = 20% 0.93"}, {"Text": "ПДВ А = 20% 0.93"}, {"Text": "Обіг Б 3247.20"}, {"Text": "ПДВ Б = 20% 541.20"}, {"Text": "Акциз Б = 5% 128.86"}, {"Text": " Встановлені 25-11-2020"},

}

{

}

{

```
 {"Text": "--------------------------------"},
   {"Text": " ОБНУЛЕННЯ РЕГІСТРІВ"},<br>{"Text": " Z-3BIT ДІЙСНИЙ"}.
    {"Text": " Z-ЗВІТ ДІЙСНИЙ"},
   {"Text": "      Дякуємо за покупку","Bold": true},<br>{"Text": "          хObnaZFV8x4"},
    {"Text": " xObnaZFV8x4"},
   {"Text": " 29-04-2021 14:19"},<br>{"Text": " Режим онлайн"},
   {"Text": " Режим онлайн"},<br>{"Text": " ФН ПРРО 4000039
   {"Text": "        ФН ПРРО 4000039669"},<br>{"Text": "                УВАГА!!!","Bold": true}
   {"Text": " УВАГА!!!","Bold": true},<br>{"Text": " ПЕСТОВИЙ ЧЕК!!!","Bold
   {"Text": " ТЕСТОВИЙ ЧЕК!!!", "Bold": true},<br>{"Text": " Службовий чек SM Pos". "Bold
                     Службовий чек SM Pos", "Bold": true}
  ],
  "PrintError": "",
  "Error": ""
    PREPORT
Запит
  "SID": 12345,
 "Mark": "Маркер",
 "Req": "PREPORT",
 "Psw": "1234",
  "LineWidth": 32;
  "RetTxt": true,
  "DoPrint": true,
  "DateFromTxt": "14/05/21",
  "DateToTxt": "14/05/21",
  "ShortForm": true
Відповідь
  "SID": 12345,
  "Req": "PREPORT",
  "RcptTxt": [
   {"Text": " ТОВ Торгівля та Сервіс", "Bold": true},<br>{"Text": " ПН 1234567890"},
    {"Text": " ПН 1234567890"},
   {"Text": " ЗВІТ ПЕРІОДИЧНИЙ","Bold": true},<br>{"Text": " 3 14-05-2021 00:00"}.
                    3 14-05-2021 00:00"},
   {"Text": " По 15-05-2021 00:00"},
    {"Text": "--------------------------------"},
    {"Text": " З Z-звіту 9 14-05-2021 16:17"},
    {"Text": " По Z-звіт 10 14-05-2021 16:53"},
   {"Text": "---------------------------------"},<br>{"Text": "Сума продаж    811.80"}.
 {"Text": "Сума продаж 811.80"},
 {"Text": "Готівка 811.80"},
 {"Text": "Чеків продаж 3"},
    {"Text": " Податкові ставки"},
   \sqrt{\text{T}}ехt": "Обіг Б 811.80"},
   {"Text": "ПДВ Б = 20% 135.30"},<br>{"Text": "Акциз Б = 5% 32.22"},
 {"Text": "Акциз Б = 5% 32.22"},
 {"Text": " Встановлені 19-04-2021"},
 {"Text": "--------------------------------"},
   {"Text": "Дякуємо за покупку", "Bold": true},<br>{"Text": "14.05.2021 16:54"},
    {"Text": " 14.05.2021 16:54"},
   {"Text": "       ФН ПРРО 4000039669"},<br>{"Text": "             УВАГА!!!","Bold": true}
    {"Text": " УВАГА!!!","Bold": true},
   {"Text": " ТЕСТОВИЙ ЧЕК!!!", "Bold": true},<br>{"Text": " Службовий чек SM Pos", "Bold
                      {"Text": " Службовий чек SM Pos","Bold": true}
 ],
  "PrintError": "Принтер: Обладнання не знайдено.",
  "Error": ""
```
}

{

#### *PRINT*

#### *Запит*

"SID": 12345,

 "Mark": "Маркер", "Req": "PRINT", "Psw": "1234", "Msg": "Друкувати документ?", "Delay": 10, "RcptTxt": [<br>{"Text": " {"Text": " ТОВ Торгівля та Сервіс","Bold": true}, {"Text": "Касир Адміністратор"}, {"Text": "Внесення 5.67"},<br>{"Text": "Дякуємо за покупку", "Во {"Text": "Дякуємо за покупку", "Bold": true},<br>{"Text": " hoPP -7vv8c"}, {"Text": " hoPP\_-7vv8c"}, {"Text": " 12.05.2021 16:11"},<br>{"Text": " Режим онлайн"} {"Text": " Режим онлайн"},<br>{"Text": " ФН ПРРО 4000039 {"Text": " ФН ПРРО 4000039669"},<br>{"Text": " УВАГА!!!","Bold": true} {"Text": " УВАГА!!!", "Bold": true},<br>{"Text": " ПЕСТОВИЙ ЧЕК!!!", "Bold" {"Text": " ТЕСТОВИЙ ЧЕК!!!","Bold": true}, Службовий чек SM Pos", "Bold": true} ] }

## *Відповідь*

```
{
  "SID": 12345,
  "Req": "PRINT",
  "PrintError": "",
  "Error": ""
}
```
#### *MSGBOX*

## *Запит*

```
{
  "SID": 12345,
  "Mark": "Маркер",
 "Req": "MSGBOX",
 "Psw": "",
  "Msg": "Дякуємо!",
  "Delay":10
}
```
#### *Відповідь*

```
{
  "SID": 12345,
  "Req": "MSGBOX",
  "PrintError": ""
}
```
## *GETCLICKS*

Працює тільки у разі заблокованого екрана (див. налаштування [Блокувати екран](#page-32-0)). *Запит*

```
 "SID": 12345,
 "Mark": "Маркер",
 "Req": "GETCLICKS",
 "Psw": ""
```
## *Відповідь*

{

}

```
{
  "Req": "GETCLICKS",
 "Count": 3,<br>"ShiftTime": 1234,
 "ShiftTime": 1234, Ультан //кількість секунд з початку зміни"<br>"Time": 1643116589, Ультан //системний час як кількість секун
                                           //системний час як кількість секунд з 01.01.1970 (локальний)
 "DayTime": 4789 //кількість секунд з початку доби
}
```
#### *CARDPAY*

## *Запит*

```
{
```
 "Dep": 2, "Tax": 2, "Div": false,

```
 "SID": 12345,
  "Mark": "Маркер",
  "Req": "CARDPAY",
  "Psw": "1234",
  "Sum": 567
}
Відповідь
{
  "SID": 12345,
 "Req": "CARDPAY",
 "RRN": "634568758264",
  "PSName": "MasterCard",
  "PayString": "634568758264\t5.67\t35\t14.05.2021 15:53\t\tXXXXXXXXXXXX1234\t\t1518650001\t28611211\t\t\t\t\t2",
  "PayData": {
    "RRN": "634568758264",
    "Sum": "5.67",
    "Invoice": "193",
    "DateTime": "14.05.2021 15:53",
    "Issuer": "MasterCard",
    "Pan": "XXXXXXXXXXXX1234",
    "Autorization": "468000",
    "MerchId": "12345678",
    "TermId": "12345678",
    "VerifySign": "0",
    "Aid": "A0000000044444"
 },
 "Error": ""
}
   CARDREJECT
Запит
{
  "SID": 12345,
  "Mark": "Маркер",
  "Req": "CARDREJECT",
  "Psw": "1234",
  "PayString": "634568758264\t5.67\t35\t14.05.2021 15:53\t\tXXXXXXXXXXXX1234\t\t1518650001\t28611211\t\t\t\t\t2",
  "Sum": 567
}
Відповідь
{
  "SID": 12345,
 "Req": "CARDREJECT",
 "Error": ""
}
   GETGL
Запит
{
 "Mark": "Маркер",
 "Req": "GETGL",
  "Psw": "1234"
}
Відповідь
{
  "Req": "GETGL",
  "GoodsList": [
   {
    "Code": 6,
    "Name": "ЕкпорСклоБалтика№7",
    "Barcode": 4820000452823,
    "Qnty": 5000,
    "Price": 2200,
```

```
 "IsFolder": false
  },
   {
    "Code": 8,
    "Name": "АйсМіксКубаЛибре0.5",
    "Barcode": 4820000454490,
 "Qnty": 15000,
 "Price": 2350,
    "Dep": 2,
    "Tax": 2,
 "Div": false,
 "ClassCode": "2203000100"
    "IsFolder": false
   }
 ]
}
   SETGL
Запит
{
  "Mark": "Маркер",
 "Req": "SETGL",
 "Psw": "1234",
  "GoodsList": [
   {
 "Code": 1000,
 "Name": "Пиво",
    "Barcode": 10,
    "IsFolder": true
  },
   {
    "Code": 1001,
    "Name": "АйсМіксКубаЛибре 0.5",
    "Barcode": 4820000454490,
 "Qnty": 15000,
 "Price": 2350,
    "Dep": 0,
    "Tax": 1,
     "Div": false,
 "ClassCode": "2203000100",
 "IsFolder": false,
    "Folder": 1000
   }
 ]
}
Відповідь
{
  "Req": "SETGL",
  "Error": ""
}
   GETPROTFOLDERS 
Запит
{
  "Mark": "Маркер",
 "Req": "GETPROTFOLDERS",
 "Psw": "1234"
}
Відповідь
```

```
{
  "Req": "GETPROTFOLDERS",
  "ProtFolders": [
   "2021 05",
   "2021 06"
  ]
  "Error": ""
}
```
#### *GETPROTS*

```
Запит
{
  "Mark": "Маркер",
  "Req": "GETPROTS",
  "ProtFolder": "2021 06",
  "Psw": "1234"
}
```
## *Відповідь*

```
{
  "Req": "GETPROTS",
  "Protocols": [
   {
     "Name": "52C67597.PRT",
    "Created": 1622979307,
     "CreatedTxt": "06.06.2021 14:35:07",
     "FirstReceipt": 1622979325,
     "FirstReceiptTxt": "06.06.2021 14:35:25",
     "LastReceipt": 1622979325,
    "LastReceiptTxt": "06.06.2021 14:35:25",
    "Closed": 1622979886,
    "ClosedTxt": "06.06.2021 14:44:46"
   }
 ],
  "Error": ""
}
```
## *GETPROT*

## *Відповідь*

```
{
  "Mark": "Маркер",
  "Req": "GETPROT",
 "ProtFolder": "2021 06",
 "ProtName": "52C67597.PRT",
  "FromRecord": 0,
  "Psw": "1234"
}
```
## *Відповідь*

{

```
 "Req": "GETPROT",
 "Created": 1622979307,
 "CreatedTxt": "06.06.2021 14:35:07",
 "FirstReceipt": 1622979325,
 "FirstReceiptTxt": "06.06.2021 14:35:25",
 "LastReceipt": 1622979325,
 "LastReceiptTxt": "06.06.2021 14:35:25",
 "Closed": 1622979886,
 "ClosedTxt": "06.06.2021 14:44:46",
 "Protocol": [
  {
   "RecordId": 0,
   "RecordType": 127,
   "InfoType": 6,
   "InfoData": 3
  },
  {
   "RecordId": 1,
   "RecordType": 50,
   "DateTime": 1622979307,
   "DateTimeTxt": "06.06.2021 14:35:07"
  },
 {
   "RecordId": 2,
   "RecordType": 48,
   "DateTime": 1622979307,
   "DateTimeTxt": "06.06.2021 14:35:07",
   "LoginId": 0
```
},

```
\{ "RecordId": 3,
    "RecordType": 39,
    "CurrentCheck": 0
   },
   {
    "RecordId": 4,
    "RecordType": 32,
    "DateTime": 1622979322,
    "DateTimeTxt": "06.06.2021 14:35:22",
     "CheckType": 0
 },
\{ "RecordId": 5,
    "RecordType": 1,
    "LocalCode": 1001,
 "Count": 1000,
 "Price": 2350
 },
\{ "RecordId": 6,
    "RecordType": 10,
    "Sum": 2350,
    "OddMoney": 0
 },
\{ "RecordId": 7,
    "RecordType": 38,
    "DateTime": 1622979324,
    "DateTimeTxt": "06.06.2021 14:35:24",
    "InfoType": 13,
    "Text": 
"4000039669\tПН1234567890\tL4V9YBHQBwAAEtAH9AETAAAAAAQAAAAABQAAAAAGAAAAABAAAAAAHwAAAAA"
   },
   {
    "RecordId": 8,
    "RecordType": 37,
    "DateTime": 1622979324,
    "DateTimeTxt": "06.06.2021 14:35:24",
    "InfoType": 5,
    "Text": 
"H_cmUnVviKU\t1622979325000\t4000039669\t23.50\t9dae75c89eb6f154b3ec43bb4ff84f9ca27ee4df7b770210668d8653b
586f9ca"
   },
   {
    "RecordId": 9,
    "RecordType": 34,
    "LocalCode": 1001,
 "Count": 1000,
 "Price": 2350,
    "DiscountSum": 0,
    "Sum": 2350,
    "Tax": 1,
    "Dep": 0
   },
   {
    "RecordId": 10,
    "RecordType": 33,
    "DateTime": 1622979325,
    "DateTimeTxt": "06.06.2021 14:35:25",
    "CheckNumber": 1
   },
   {
    "RecordId": 11,
    "RecordType": 38,
    "DateTime": 1622979886,
    "DateTimeTxt": "06.06.2021 14:44:46",
    "InfoType": 4,
    "Text": "Z 5D8A9pwkhv8\t1622979885191"
```
 }, { "RecordId": 12, "RecordType": 51, "DateTime": 1622979886, "DateTimeTxt": "06.06.2021 14:44:46" } ], "Error": "" } Типи записів протоколу (RecordType) та поля PRT\_ART\_PLUS 1 PRT\_ART\_MINUS 2 LocalCode, Count, Price PRT\_DISCOUNT\_PERC 3 PRT\_MARKUP\_PERC 5 Percent PRT\_DISCOUNT\_SUM 4 PRT\_MARKUP\_SUM 6 Sum, InfoType PRT\_SUBTOTAL 7 PRT\_REJECT\_LAST 8<br>PRT\_REJECT\_ALL 9 PRT\_REJECT\_ALL Без полів PRT\_CASH 10 PRT\_CHECK 11 PRT\_CARD 12 PRT<sup>
–</sup>CREDIT
<sup>13</sup> PRT\_OTHER 14 Sum, OddMoney(PRT\_CASH), Text PRT\_DISCOUNT\_CARD\_16 CardId, CardGroup PRT\_CHECK\_BEGIN 32 DateTime, CheckType PRT\_CHECK\_END 33 DateTime, CheckNumber PRT\_SALED\_ART 34 LocalCode, Count, Price, DiscounSum, Sum, Tax, Dep PRT\_CASH\_IN 35 PRT\_CASH\_OUT 36 DateTime, Sum PRT\_COMMENT 37 PRT\_INFO 38 DateTime, InfoType, Text PRT\_SET\_CUR\_CHECK 39 **CurrentCheck** PRT\_LOGIN 48 DateTime, LoginId PRT\_LOGOUT 49 PRT\_WORK\_BEGIN 50 PRT\_WORK\_END 51 DateTime PRT\_DOC\_BEGIN 64 DateTime, DocType, Text

PRT\_DOC\_END 65 Без полей

PRT\_ART\_MOVE 66 LocalCode, Count, Price

PRT\_EDIT\_ART 70 LocalCode, Name, Tax, Dep, Div, Count, Price, Barcode

PRT\_LOG\_RECORD 127 InfoType, InfoData

## **Інформація**

Усі права на програмний продукт SM POS належать ТОВ «ТФПК», Україна, ЄДРПОУ 20592505. SM POS у Інтернет: **[www.smpos.app](http://www.smpos.app/)** Кабінет користувача SM POS: **www.smpos.app** Facebook[: www.facebook.com/smpossw](http://www.facebook.com/smpossw) Google Play:<https://play.google.com/store/apps/details?id=com.TFPK.SMPos>

CashTAN® та SMarket® є зареєстрованими торгівельними марками ТОВ «ТФПК». Інші торгівельні марки та фірмові назви належать їх законним власникам.